<span id="page-0-0"></span>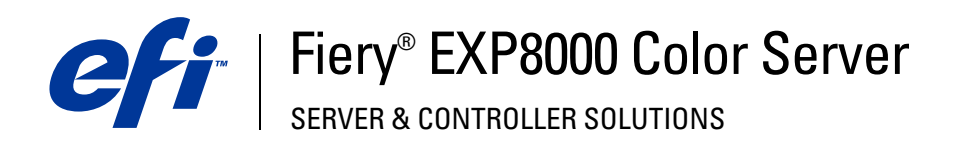

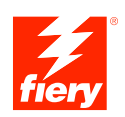

# **Drucken unter Windows**

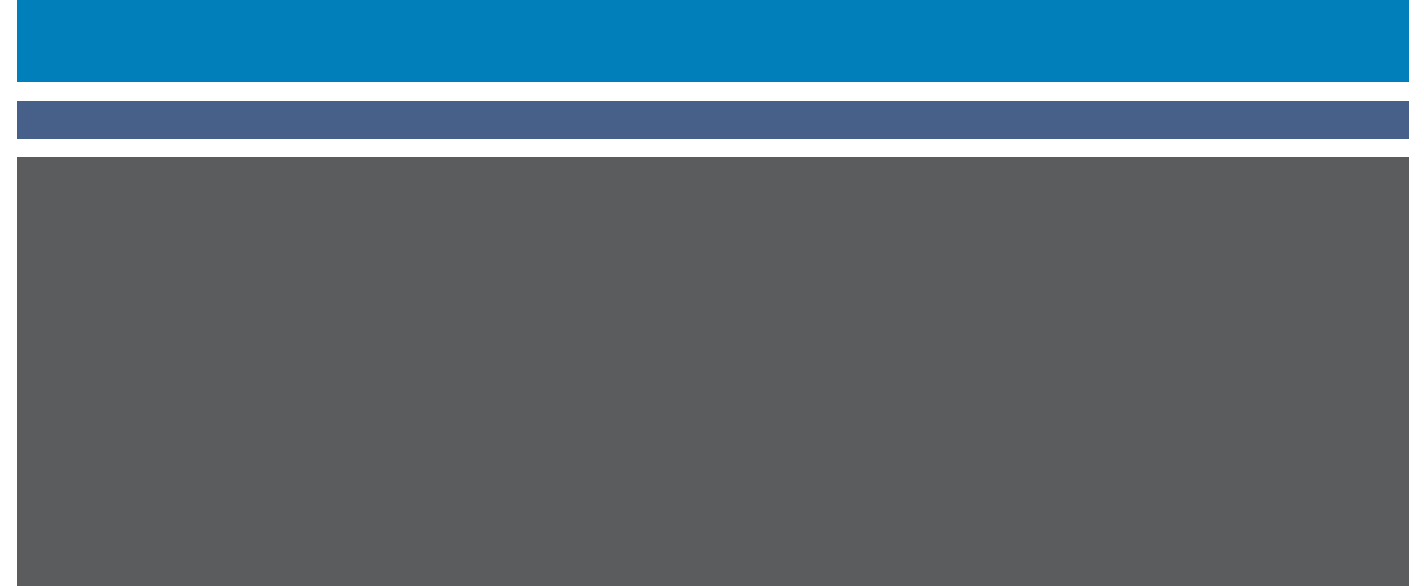

© 2005 Electronics for Imaging, Inc. Die in dieser Veröffentlichung enthaltenen Informationen werden durch den Inhalt des Dokuments *Rechtliche Hinweise* für dieses Produkt abgedeckt.

45049611 03. August 2005

### **INHALT 3**

# **INHALT**

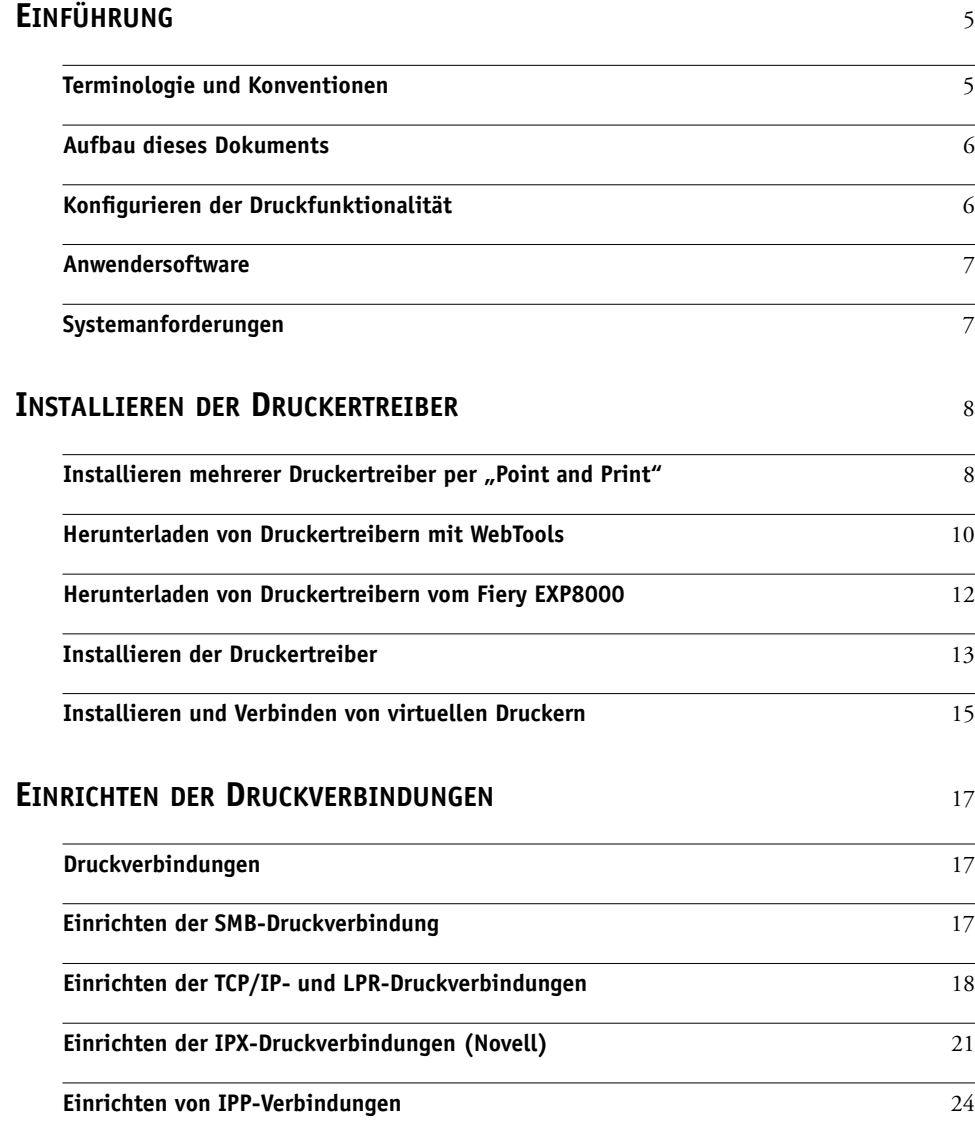

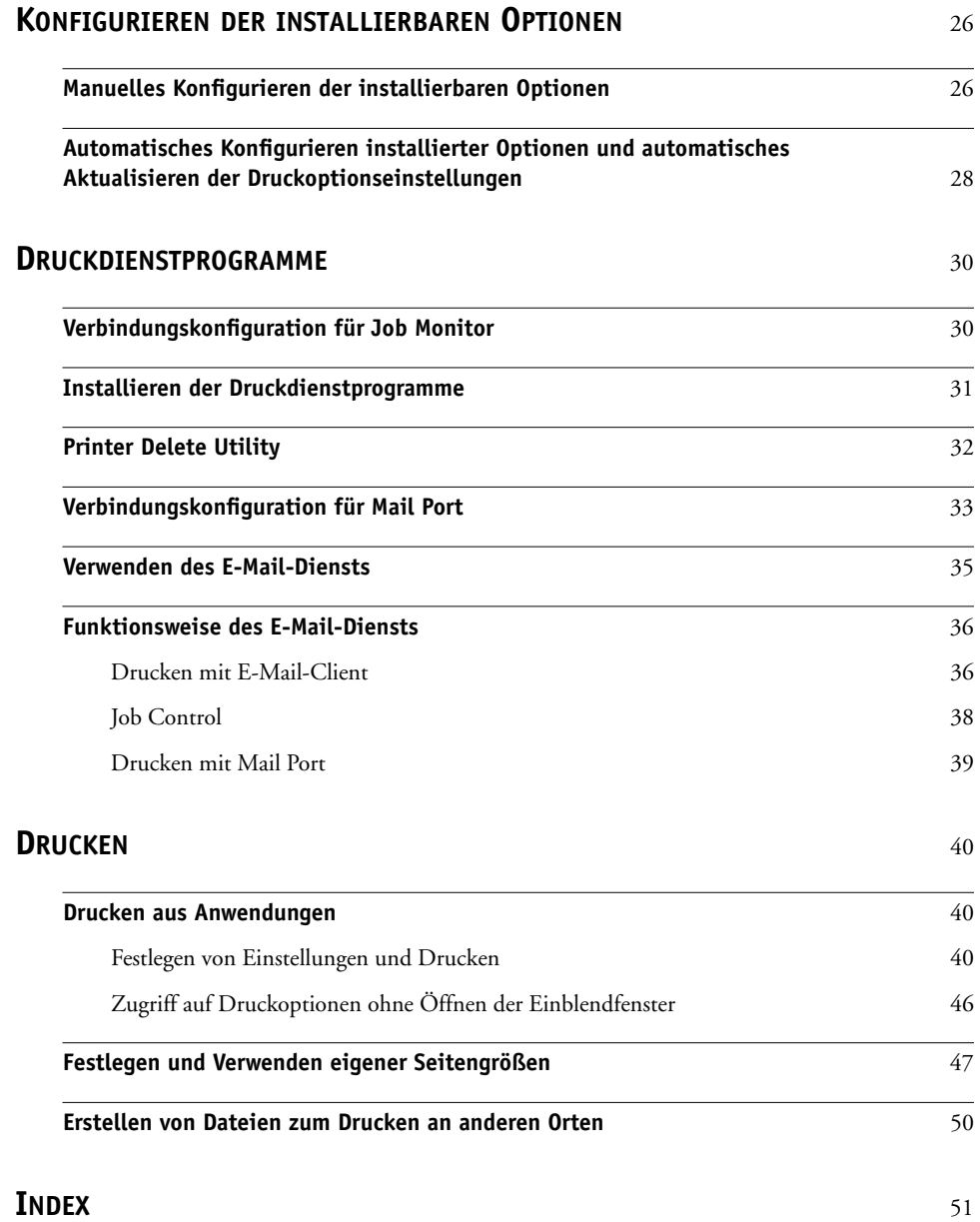

# <span id="page-4-0"></span>**EINFÜHRUNG**

In diesem Dokument werden die Installation der Druckertreiber und Druckerbeschreibungsdateien für den Fiery EXP8000 Color Server sowie das Einrichten der Druckfunktionalität auf Windows-Computern beschrieben. Darüber hinaus werden verschiedene Druckdienstprogramme und das Drucken auf dem Fiery EXP8000 Color Server beschrieben. Weitere Informationen über das Einrichten von Servern und Client-Computern für den Einsatz des Fiery EXP8000 Color Server enthält das Dokument *[Konfiguration und Setup](#page-0-0)*. Allgemeine Informationen über die Arbeit mit der Digitaldruckmaschine, Ihren Computer, Ihre Anwendungssoftware und das Netzwerk finden Sie in der Dokumentation des jeweiligen Produkts.

Der Fiery EXP8000 Color Server unterstützt die Modelle DocuColor 8000/7000 Digital Press.

# <span id="page-4-2"></span><span id="page-4-1"></span>**Terminologie und Konventionen**

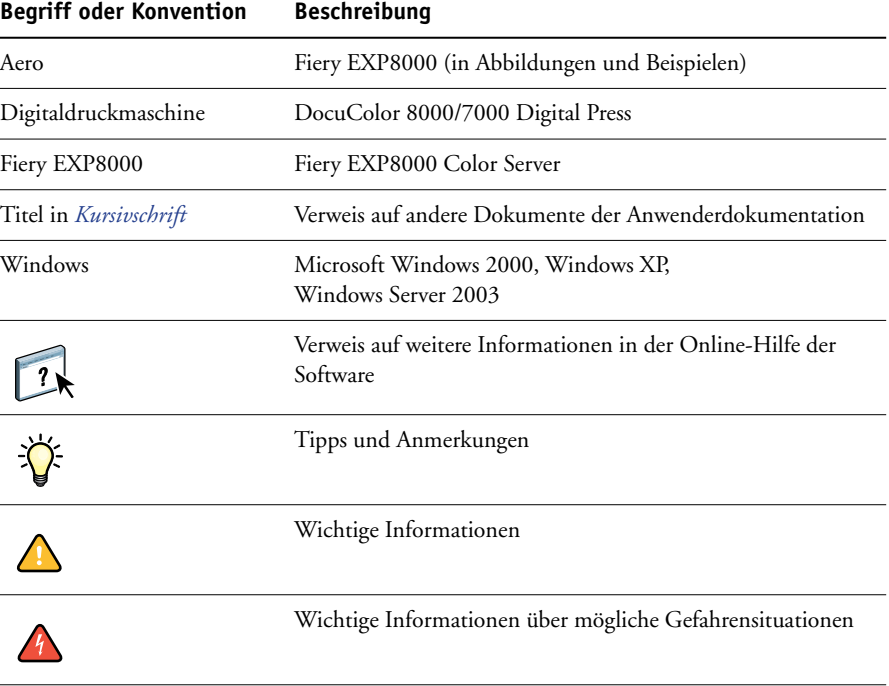

In diesem Dokument werden die folgenden Begriffe und Konventionen verwendet:

Der Fiery EXP8000 unterstützt die WebTools, mit denen Sie Druckertreiber und Druckerbeschreibungsdateien auf Ihren Desktop herunterladen können, die Sie auf Ihrem Windows-Computer installieren wollen.

# <span id="page-5-0"></span>**Aufbau dieses Dokuments**

In diesem Dokument werden folgende Themen behandelt:

- Installieren der Druckerdateien unter Windows
- Einrichten der Druckverbindungen unter Windows
- Installieren der Fiery EXP8000 Druckdienstprogramme
- Drucken unter Windows

# <span id="page-5-1"></span>**Konfigurieren der Druckfunktionalität**

In der folgenden Tabelle werden die Anleitungen für die Installation der Druckertreiber und das Einrichten der Druckverbindungen für die verschiedenen vom Fiery EXP8000 unterstützten Windows-Plattformen aufgeführt.

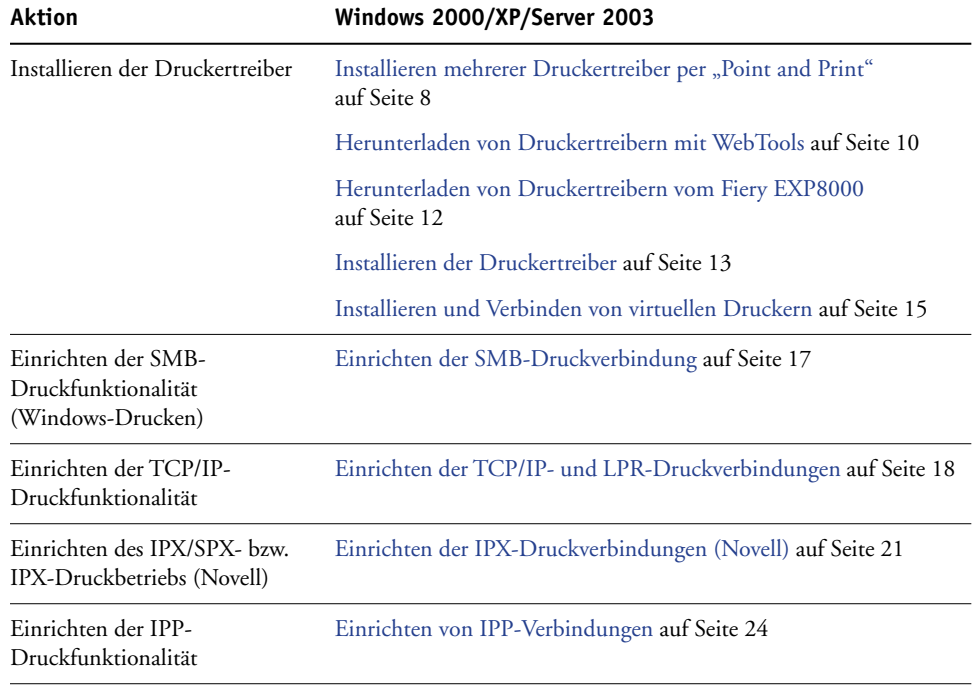

# <span id="page-6-0"></span>**Anwendersoftware**

Auf der DVD mit der Anwendersoftware und -dokumentation befindet sich die komplette Fiery EXP8000 Anwendersoftware für die Einrichtung des Druckbetriebs.

<span id="page-6-4"></span><span id="page-6-2"></span>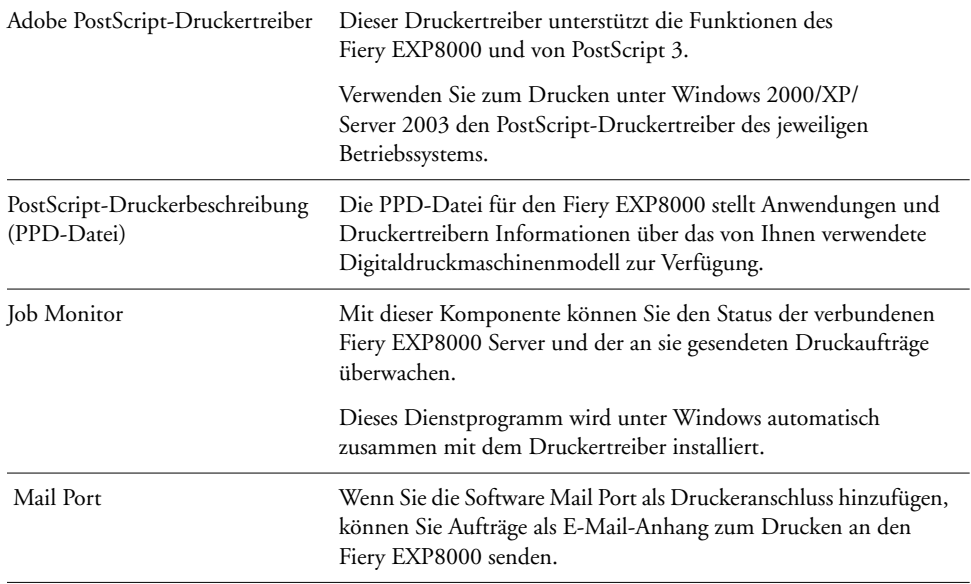

<span id="page-6-3"></span>**HINWEIS:** Sie können die PostScript-Druckertreiber und Druckerbeschreibungsdateien auch direkt vom Fiery EXP8000 über das Netzwerk oder mithilfe der WebTools laden. Die Anleitung dazu finden Sie im Abschnitt [Herunterladen von Druckertreibern mit WebTools](#page-9-1)  [auf Seite 10](#page-9-1).

# <span id="page-6-1"></span>**Systemanforderungen**

Eine detaillierte Liste der Systemanforderungen finden Sie im Dokument *[Einführung und](#page-0-0)  [erste Schritte](#page-0-0)*.

# <span id="page-7-4"></span><span id="page-7-3"></span><span id="page-7-0"></span>**INSTALLIEREN DER DRUCKERTREIBER**

In diesem Abschnitt wird die Installation der Druckertreiber auf Computern mit unterstützten Windows-Versionen beschrieben. Hinweise zu den unterstützten Versionen finden Sie im Abschnitt [Terminologie und Konventionen auf Seite 5.](#page-4-2) Die Installation der Druckertreiber und Druckerbeschreibungsdateien ist der erste Schritt bei der Einrichtung des Fiery EXP8000 als PostScript-Drucker.

Sie können die Treiber wie folgt installieren:

- Direkt vom Fiery EXP8000 über "Point-and-Print" unter Verwendung der SMB-Druckfunktionalität.
- Mithilfe der WebTools durch das Laden der Druckertreiberdateien vor der Installation des Druckertreibers. Die Anleitung dazu finden Sie im Abschnitt [Herunterladen von Drucker](#page-9-0)[treibern mit WebTools auf Seite 10.](#page-9-0)
- Mithilfe des Fiery EXP8000 durch das Laden der Druckertreiberdateien über das Netzwerk vor der Installation des Druckertreibers. Die Anleitung dazu finden Sie im Abschnitt [Herunterladen von Druckertreibern vom Fiery EXP8000 auf Seite 12](#page-11-0).
- Von der DVD mit der Anwendersoftware und -dokumentation.

**HINWEIS:** Die WebTools stehen zur Verfügung, wenn der Administrator den Internet-Zugang zum Fiery EXP8000 aktiviert hat.

Wenn für den Fiery EXP8000 bereits ein Druckertreiber installiert ist, müssen Sie diesen Treiber vor der Installation des neuen Treibers deinstallieren. Weitere Informationen finden Sie im Abschnitt [Printer Delete Utility auf Seite 32.](#page-31-1)

# <span id="page-7-2"></span><span id="page-7-1"></span>Installieren mehrerer Druckertreiber per "Point and Print"

Wenn Sie die SMB-Druckfunktionalität verwenden (sie wird gelegentlich auch als Windowsoder WINS-Druckfunktionalität bezeichnet), können Sie die PostScript-Druckertreiber und die Druckerbeschreibungsdateien mit der Funktion "Point and Print" installieren und Druckaufträge an eine bestimmte Druckverbindung (Warteschlange "Halten", Warteschlange "Drucken" oder direkte Verbindung) des Fiery EXP8000 senden. Um die SMB-Druckfunktionalität einzurichten, müssen das Protokoll TCP/IP und die Komponente "Client für Microsoft Netzwerke" auf Ihrem Computer installiert sein.

<span id="page-7-5"></span>Für jede Druckverbindung (Warteschlange "Drucken", Warteschlange "Halten" und direkte Verbindung) ist ein separater Installationsvorgang erforderlich. Wiederholen Sie die Schritte der nachfolgenden Anleitung für jede Verbindung.

Wenn Sie den Druckertreiber mithilfe der Point-and-Print-Funktionalität installieren, können Sie die installierbaren Optionen nicht manuell konfigurieren. Die installierbaren Optionen müssen in diesem Fall vom Administrator des Fiery EXP8000 konfiguriert werden. Die installierten Optionen werden im Druckertreiber angezeigt, wenn Sie die bidirektionale Kommunikation aktivieren. Informationen über das Konfigurieren der installierbaren Optionen finden Sie im Abschnitt [Konfigurieren der installierbaren Optionen](#page-25-2).

#### **VORBEREITUNG**

- **• Erfragen Sie die IP-Adresse bzw. den DNS-Namen des Fiery EXP8000 im Netzwerk bei Ihrem Netzwerkadministrator.**
- **Konfigurieren Sie den Fiery EXP8000 für den SMB-Druckbetrieb.**

<span id="page-8-0"></span>Das Drucken über SMB wird im Setup-Programm und auf der Konfigurationsseite als Drucken unter Windows bzw. als Windows-Drucken bezeichnet (siehe Dokument *Konfiguration und Setup*).

#### **SMB-DRUCKFUNKTIONALITÄT AUF WINDOWS-COMPUTERN EINRICHTEN**

- 1 Klicken Sie mit der rechten Maustaste auf das Objekt "Netzwerkumgebung" und wählen Sie **"Computer suchen".**
- **2 Geben Sie den Namen oder die IP-Adresse des Fiery EXP8000 ein und klicken Sie auf "Jetzt suchen" bzw. "Starten".**

Verständigen Sie den Netzwerkadministrator, wenn Sie den Fiery EXP8000 nicht finden können.

**3 Doppelklicken Sie auf den Namen des Fiery EXP8000, um die freigegebenen Druckverbindungen anzuzeigen.**

**HINWEIS:** Eine Beschreibung der einzelnen Druckverbindungen finden Sie im Dokument *Konfiguration und Setup*.

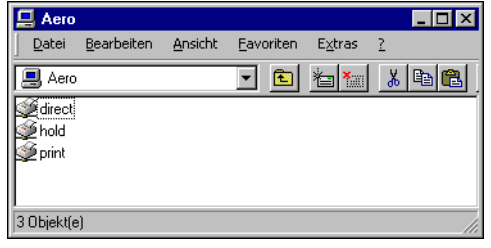

4 Doppelklicken Sie auf die Verbindung, die Sie einrichten wollen ("direct", "print" oder "hold").

Die Dateien werden nun auf dem Computer installiert.

5 Windows 2000: Klicken Sie auf "Start", wählen Sie "Einstellungen" und klicken Sie auf **"Drucker".** 

Windows XP: Klicken Sie auf "Start" und wählen Sie "Drucker und Faxgeräte". Windows Server 2003: Klicken Sie auf "Start", wählen Sie "Systemsteuerung" und klicken Sie auf "Drucker und Faxgeräte".

Der Drucker wird im Fenster "Drucker" bzw. "Drucker und Faxgeräte" angezeigt.

- **6 Klicken Sie mit der rechten Maustaste auf das Symbol des Fiery EXP8000 und wählen Sie "Eigenschaften".**
- 7 Klicken Sie auf der Registerkarte "Allgemein" auf "Testseite drucken".

Wird die Testseite erfolgreich gedruckt, können Sie nun Aufträge von Ihrem Computer zum Drucken senden.

**8 Wiederholen Sie die oben beschriebenen Schritte für die anderen Druckverbindungen, die Sie einrichten wollen.**

# <span id="page-9-1"></span><span id="page-9-0"></span>**Herunterladen von Druckertreibern mit WebTools**

Mit den WebTools können Sie die Installationsdateien für die Druckertreiber direkt vom Fiery EXP8000 auf Ihren Computer laden.

Laden Sie die Druckertreiberdateien mit den WebTools vom Fiery EXP8000 herunter und befolgen Sie anschließend die Anleitungen im Abschnitt [Installieren der Druckertreiber auf](#page-12-0)  [Seite 13.](#page-12-0) Damit die Druckertreiberdateien heruntergeladen werden können, müssen im Setup-Programm des Fiery EXP8000 bestimmte Netzwerk- und Druckereinstellungen festgelegt werden. Darüber hinaus muss jeder Client-Computer für die Kommunikation mit dem Fiery EXP8000 über das Internet oder das Intranet eingerichtet werden.

Weitere Informationen über das Festlegen der Netzwerk- und Druckereinstellungen finden Sie im Dokument *[Konfiguration und Setup](#page-25-3)*.

<span id="page-9-2"></span>Weitere Informationen über das Einrichten und Starten der WebTools finden Sie im Dokument *Dienstprogramme*.

#### **INSTALLATIONSDATEIEN FÜR DRUCKERTREIBER MIT WEBTOOLS LADEN**

- **1 Starten Sie Ihren Internet- oder Intranet-Browser und geben Sie die IP-Adresse oder den DNS-Namen des Fiery EXP8000 ein.**
- **2 Wählen Sie eine Berechtigungsebene für die Anmeldung, geben Sie ggf. das entsprechende**  Kennwort ein und klicken Sie auf "OK".

Für die Anmeldung als Gast ist kein Kennwort erforderlich. Wenn der Administrator den Gastzugriff konfiguriert hat, haben Sie auch als Gast vollen Zugriff auf die Registerkarte "Downloads".

3 Öffnen Sie die Registerkarte "Downloads".

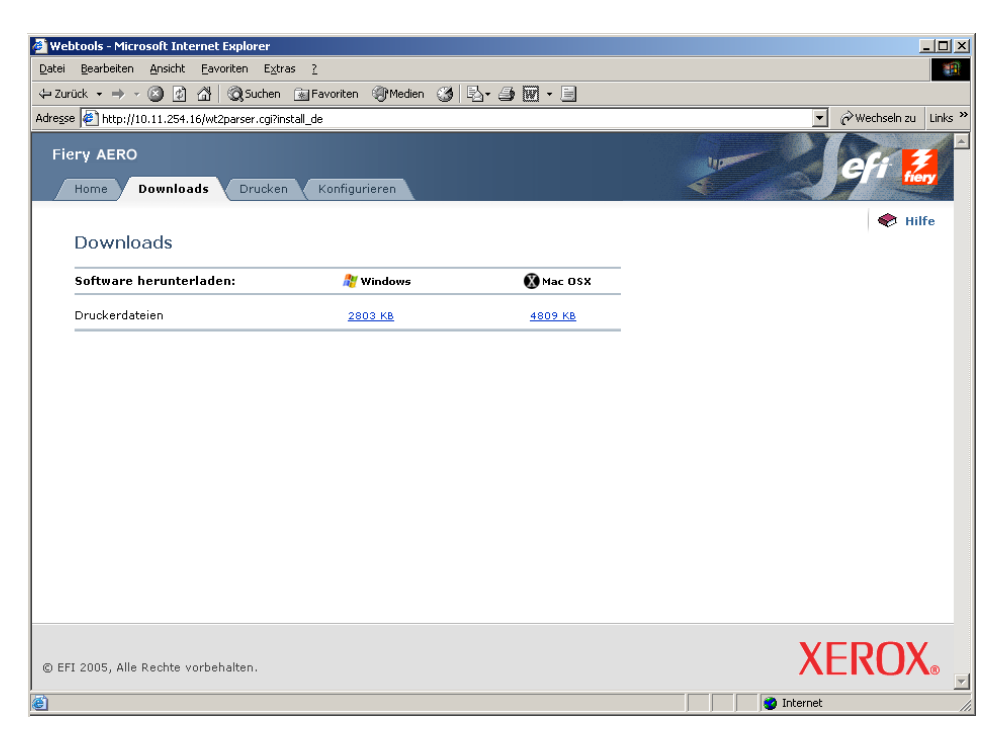

**4 Klicken Sie auf den Link der Komponente, die Sie installieren wollen.** 

Klicken Sie, wenn Sie Druckertreiber für Windows installieren wollen, auf den Link "Druckerdateien" unter der Rubrik "Windows".

- **5 Speichern Sie die Datei auf Ihrer Festplatte, wenn Sie gefragt werden, ob Sie die Datei öffnen oder auf der Festplatte speichern wollen.**
- **6 Wechseln Sie zu dem Verzeichnis, in dem die Datei "Treiber.exe" gespeichert werden soll, und**  klicken Sie auf "Speichern".

Die Datei wird vom Fiery EXP8000 heruntergeladen. Diese komprimierte Datei ist ein Archiv, das mehrere Dateien enthält.

**7 Doppelklicken Sie auf die Datei "Treiber.exe", um die Dateien zu extrahieren.**

<span id="page-10-0"></span>Bei bestimmten Betriebssystemen werden Sie aufgefordert, den Speicherort anzugeben, an dem die extrahierten Dateien gespeichert werden sollen.

Führen Sie die Anleitungen zur Installation des Druckertreibers für Ihr Betriebssystem aus. Die Vorgehensweise ist dieselbe wie bei der Installation von der DVD, außer dass Sie zur Speicherposition der extrahierten Dateien anstatt zur DVD wechseln müssen, nachdem Sie auf "Datenträger" geklickt haben.

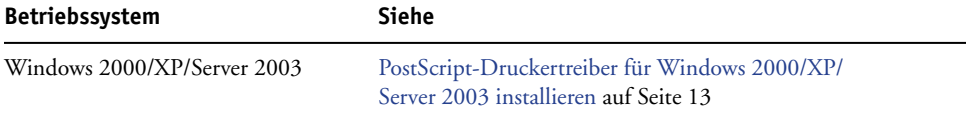

# <span id="page-11-1"></span><span id="page-11-0"></span>**Herunterladen von Druckertreibern vom Fiery EXP8000**

<span id="page-11-2"></span>Sie können Druckertreiber direkt über das Netzwerk vom Fiery EXP8000 auf Ihren Computer laden und diese entsprechend den Anleitungen im folgenden Abschnitt installieren.

#### **INSTALLATIONSDATEIEN FÜR DRUCKERTREIBER VOM FIERY EXP8000 LADEN**

- 1 Klicken Sie mit der rechten Maustaste auf das Objekt "Netzwerkumgebung" und wählen Sie **"Computer suchen".**
- **2 Geben Sie den Namen oder die IP-Adresse des Fiery EXP8000 ein und klicken Sie auf "Jetzt**  suchen" bzw. "Starten".

Verständigen Sie den Netzwerkadministrator, wenn Sie den Fiery EXP8000 nicht finden können.

**3 Doppelklicken Sie auf den Namen des Fiery EXP8000.**

Neben den aktivierten Druckverbindungen wird u. a. der Ordner "PC\_User\_SW" angezeigt.

- **4 Öffnen Sie den Ordner "PC\_User\_SW" und wechseln Sie zum Ordner "Deutsch\Treiber\Ps\_treib".**
- 5 Kopieren Sie den Ordner "Win\_2K\_XP" auf Ihren Desktop.

Führen Sie die Anleitungen zur Installation des Druckertreibers für Ihr Betriebssystem aus. Die Vorgehensweise ist dieselbe wie bei der Installation von der DVD, außer dass Sie zum Ordner "Win\_2k\_XP" auf ihrem Desktop anstatt zur DVD wechseln müssen, nachdem Sie auf "Datenträger" geklickt haben.

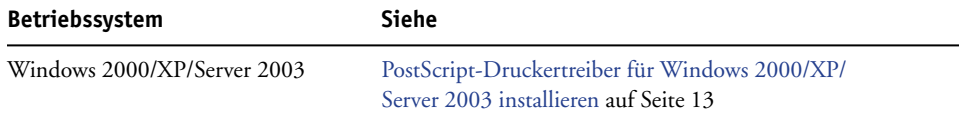

# <span id="page-12-1"></span><span id="page-12-0"></span>**Installieren der Druckertreiber**

<span id="page-12-5"></span>Im Folgenden wird die Installation des Druckertreibers von der DVD mit der Anwendersoftware und -dokumentation bzw. mithilfe der vom Fiery EXP8000 heruntergeladenen Druckertreiberdateien beschrieben.

Wenn Sie den Druckertreiber auf einem Windows Server 2003 Computer installieren möchten, können Sie in der folgenden Anleitung dieselbe PPD-Datei wie für Windows 2000 und Windows XP wählen.

Damit Sie den Druckertreiber unter Windows 2000/XP/Server 2003 verwenden können, müssen Sie nach erfolgter Installation auf der Registerkarte "Erweitert" im Druckertreiber die folgenden Optionen aktivieren:

- Über Spooler drucken, um Druckvorgänge schneller abzuschließen
- Drucken sofort beginnen
- Druckaufträge im Spooler zuerst drucken

Deaktivieren Sie die folgende Option:

• Erweiterte Druckfunktionen aktivieren

<span id="page-12-4"></span>**HINWEIS:** Die Abbildungen sind dem Druckertreiber für Windows 2000 entnommen.

#### <span id="page-12-3"></span><span id="page-12-2"></span>**POSTSCRIPT-DRUCKERTREIBER FÜR WINDOWS 2000/XP/SERVER 2003 INSTALLIEREN**

1 Windows 2000: Klicken Sie auf "Start", wählen Sie "Einstellungen" und klicken Sie auf **"Drucker".**  Windows XP: Klicken Sie auf "Start" und wählen Sie "Drucker und Faxgeräte".

Windows Server 2003: Klicken Sie auf "Start", wählen Sie "Systemsteuerung" und klicken Sie auf "Drucker und Faxgeräte".

- 2 Windows 2000/XP: Doppelklicken Sie auf "Neuer Drucker" und klicken Sie auf "Weiter". Windows Server 2003: Wählen Sie "Drucker hinzufügen" und klicken Sie auf "Weiter".
- **3 Geben Sie an, dass Sie einen lokalen Drucker installieren wollen, deaktivieren Sie die Option "Automatische Druckererkennung und Installation von Plug&Play-Druckern" und klicken Sie**  auf "Weiter".

Im Folgenden wird die Installation eines lokalen Druckers beschrieben. Sie können die Verbindung später entsprechend Ihrem Netzwerktyp ändern.

4 Wählen Sie "LPT1:" und klicken Sie auf "Weiter".

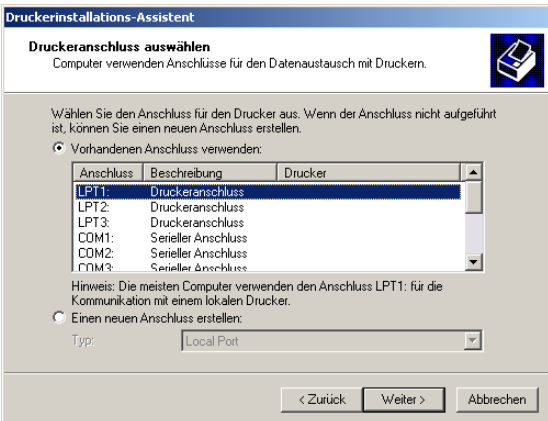

5 Klicken Sie im Dialogfenster mit der Liste der Hersteller und Modelle auf "Datenträger".

Im nachfolgenden Dialogfenster werden Sie aufgefordert, die Installation von einem externen Datenträger vorzunehmen.

<span id="page-13-0"></span>**6 Legen Sie die DVD mit der Anwendersoftware und -dokumentation in das DVD-Laufwerk ein,**  geben Sie den Namen des DVD-Laufwerks ein (z. B. "D") und klicken Sie auf "Durchsuchen". Wechseln Sie zum Ordner "Deutsch\Treiber\Ps\_treib\Win\_2K\_XP".

**Wenn Sie die Installation mit den Dateien vornehmen, die Sie direkt über das Netzwerk oder mit den WebTools vom Fiery EXP8000 geladen haben, wechseln Sie zum Ordner "Win\_2K\_XP" auf Ihrer Festplatte.**

7 Vergewissern Sie sich, dass die Datei "Oemsetup.inf" oder "Oemsetup" ausgewählt ist, und klicken Sie auf "Öffnen".

<span id="page-13-1"></span>Der Dateipfad wird nun in das Dialogfenster übernommen.

- 8 Vergewissern Sie sich, dass der Pfad korrekt ist, und klicken Sie auf "OK".
- 9 Aktivieren Sie im Bereich "Drucker" die Datei für den Fiery EXP8000 und klicken Sie **auf "Weiter".**

<span id="page-13-2"></span>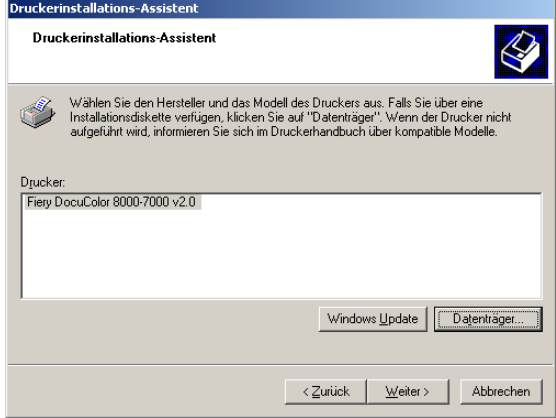

**10 Geben Sie in das Eingabefeld einen Namen für den Fiery EXP8000 ein, legen Sie fest, ob er**  als Standarddrucker verwendet werden soll, und klicken Sie auf "Weiter".

Dieser Name wird in den Drucker- und Warteschlangenfenstern verwendet.

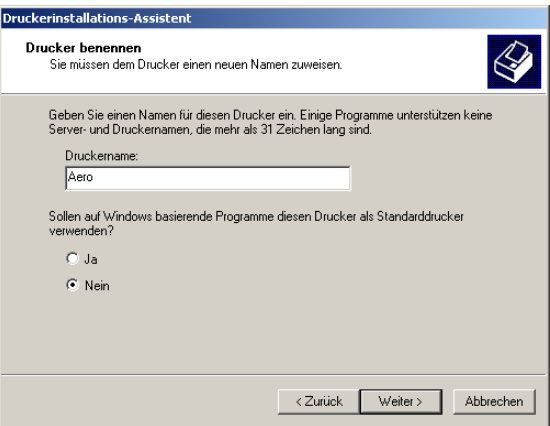

#### <span id="page-14-2"></span>**11 Folgen Sie den Anleitungen auf dem Bildschirm.**

Beantworten Sie die Frage nach dem Drucken einer Testseite mit "Nein" und geben Sie den Drucker auch nicht als Netzwerkdrucker frei. Klicken Sie im letzten Fenster auf "Fertig stellen".

Die benötigten Dateien werden nun auf der Festplatte installiert. Nach Abschluss der Installation erscheint im Dialogfenster "Drucker" das Symbol für den neu installierten Drucker.

Sie können nun eine Druckverbindung zum Server einrichten. Weitere Informationen finden Sie im Abschnitt [Einrichten der Druckverbindungen](#page-16-4).

# <span id="page-14-1"></span><span id="page-14-0"></span>**Installieren und Verbinden von virtuellen Druckern**

Ein virtueller Drucker ermöglicht Ihnen, auf dem Fiery EXP8000 mithilfe von vordefinierten Auftragseinstellungen zu drucken. Sie brauchen keine Druckoptionen manuell einzustellen. Damit Sie auf einem virtuellen Drucker drucken können, muss der Administrator den virtuellen Drucker mithilfe der Anwendung Command WorkStation erstellen und konfigurieren. Sobald der virtuelle Drucker eingerichtet ist, können Sie den Druckertreiber und die Druckerbeschreibungsdateien über die Funktion "Point and Print" direkt vom Fiery EXP8000 auf Ihrem Computer installieren.

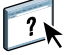

<span id="page-14-3"></span>Weitere Informationen über das Einrichten virtueller Drucker finden Sie in der Hilfe zur Anwendung Command WorkStation.

Wenn Sie den Druckertreiber mithilfe der Point-and-Print-Funktionalität installieren, können Sie die installierbaren Optionen nicht manuell konfigurieren. Die installierbaren Optionen müssen in diesem Fall vom Administrator des Fiery EXP8000 konfiguriert werden. Die installierten Optionen werden im Druckertreiber angezeigt, wenn Sie die bidirektionale Kommunikation aktivieren. Weitere Informationen hierzu finden Sie im Abschnitt [Konfigurieren der installierbaren Optionen.](#page-25-2)

#### **VIRTUELLEN DRUCKER AUF WINDOWS-COMPUTERN EINRICHTEN**

- <span id="page-15-0"></span>1 Klicken Sie mit der rechten Maustaste auf das Objekt "Netzwerkumgebung" und wählen Sie **"Computer suchen".**
- **2 Geben Sie den Namen oder die IP-Adresse des Fiery EXP8000 ein und klicken Sie auf "Jetzt**  suchen" bzw. "Starten".

Verständigen Sie den Netzwerkadministrator, wenn Sie den Fiery EXP8000 nicht finden können.

**3 Doppelklicken Sie auf den Namen des Fiery EXP8000, um die freigegebenen Druckverbindungen anzuzeigen.**

Virtuelle Drucker werden zusammen mit der Warteschlange "Drucken", der Warteschlange "Halten" und der direkten Verbindung aufgeführt (falls diese Druckverbindungen aktiviert sind). Im Regelfall haben virtuelle Drucker Namen, die die Art von Aufträgen angeben, für die sie eingerichtet wurden.

**4 Klicken Sie mit der rechten Maustaste auf den gewünschten virtuellen Drucker und wählen Sie "Verbinden" im Kontextmenü.**

Die Dateien werden nun auf dem Computer installiert.

5 Windows 2000: Klicken Sie auf "Start", wählen Sie "Einstellungen" und klicken Sie auf **"Drucker".** 

Windows XP: Klicken Sie auf "Start" und wählen Sie "Drucker und Faxgeräte". Windows Server 2003: Klicken Sie auf "Start", wählen Sie "Systemsteuerung" und klicken Sie auf "Drucker und Faxgeräte".

Der virtuelle Drucker wird im Fenster "Drucker" bzw. "Drucker und Faxgeräte" angezeigt.

Sie können Druckaufträge genauso an einen virtuellen Drucker senden wie an den Fiery EXP8000. Die Vorgehensweise wird im Abschnitt [Drucken](#page-39-3) beschrieben. Abhängig davon, wie der virtuelle Drucker konfiguriert wurde, können Sie für bestimmte Druckoptionen möglicherweise keine Einstellungen festlegen.

# <span id="page-16-4"></span><span id="page-16-0"></span>**EINRICHTEN DER DRUCKVERBINDUNGEN**

Um von Windows-Computern aus drucken zu können, müssen Sie oder der Administrator die folgenden Aufgaben ausführen:

- Konfigurieren von Netzwerkservern (sofern vorhanden)
- Konfigurieren des Fiery EXP8000, so dass Aufträge Ihres Computers akzeptiert werden
- Konfigurieren eines Anschlusses auf jedem Windows-Computer für den jeweiligen Netzwerktyp

### <span id="page-16-1"></span>**Druckverbindungen**

Der Fiery EXP8000 unterstützt die folgenden Druckverbindungen:

- <span id="page-16-5"></span>• SMB
- TCP/IP und LPR
- IPX/SPX oder IPX (Novell)
- IPP

# <span id="page-16-3"></span><span id="page-16-2"></span>**Einrichten der SMB-Druckverbindung**

Auch wenn im Netzwerk kein Windows-Server vorhanden ist, können Windows-Computer auf dem Fiery EXP8000 drucken. Diese Druckmethode wird als SMB-Drucken (oder auch Windows- bzw. WINS-Drucken) bezeichnet. In einer solchen Netzwerkumgebung arbeiten die Windows-Computer in einer Peer-to-Peer-Umgebung und kommunizieren direkt mit dem Fiery EXP8000, wenn die Anwender Druckaufträge senden.

<span id="page-16-6"></span>Durch das Aktivieren des SMB-Druckbetriebs kann der Fiery EXP8000 in einem Netzwerk angezeigt werden, so dass Windows-Clients ohne andere zwischengeschaltete Netzwerksoftware Aufträge an eine bestimmte Druckverbindung (Warteschlange "Drucken" oder "Halten" oder direkte Verbindung) auf dem Fiery EXP8000 senden können. Der Windows-Druckbetrieb wird über TCP/IP ausgeführt. Sie müssen daher TCP/IP auf dem Fiery EXP8000 und allen Computern konfigurieren, die die SMB-Druckfunktionalität verwenden.

Wenn Sie die SMB-Druckfunktionalität auf dem Fiery EXP8000 aktiviert haben, können Sie in einem Arbeitsgang die SMB-Verbindung einrichten und den Druckertreiber installieren. Weitere Informationen hierzu finden Sie im Abschnitt [Installieren mehrerer Druckertreiber](#page-7-2)  [per "Point and Print" auf Seite 8](#page-7-2).

# <span id="page-17-1"></span><span id="page-17-0"></span>**Einrichten der TCP/IP- und LPR-Druckverbindungen**

**HINWEIS:** Der TCP/IP-Druckbetrieb unterscheidet sich von einer TCP/IP-Verbindung. Das Einrichten des TCP/IP-Druckbetriebs und das Konfigurieren Ihres Computers für die TCP/IP-Verbindung sind zwei unterschiedliche Schritte.

Nachdem Sie den PostScript-Druckertreiber und die Druckertreiberdateien installiert haben, müssen Sie die Konfiguration für TCP/IP und die lpr-Verbindung wie folgt abschließen:

- Vorbereiten des Fiery EXP8000 für Druckaufträge über die Protokolle TCP/IP und LPR. Weitere Informationen finden Sie im Dokument *Konfiguration und Setup*.
- Aktivieren der LPD- oder Port 9100 Druckfunktionalität auf dem Fiery EXP8000. Weitere Informationen finden Sie im Dokument *Konfiguration und Setup*.
- Konfigurieren des Computers für die TCP/IP-Verbindung.

Für die Ausführung der folgenden Anleitung benötigen Sie die IP-Adresse des Fiery EXP8000 sowie ggf. die Teilnetzmaske und die Gateway-Adresse. Diese Angaben erhalten Sie von Ihrem Systemadministrator.

Das Protokoll TCP/IP muss bereits auf dem Computer unter Windows 2000/XP/ Server 2003 installiert sein.

**HINWEIS:** Sie können die LPR-Verbindung auch einrichten, indem Sie die Druckdienste für UNIX installieren. Diese werden als zusätzliche Windows-Komponente mit Windows 2000/XP/Server 2003 bereitgestellt. Weitere Informationen finden Sie in der Dokumentation von Microsoft Windows.

**TCP/IP- UND PORT 9100 ODER LPR-VERBINDUNG FÜR WINDOWS 2000/XP/SERVER 2003 EINRICHTEN**

<span id="page-18-0"></span>**HINWEIS:** Die Abbildungen sind dem Druckertreiber für Windows 2000 entnommen.

- 1 Klicken Sie auf "Start", wählen Sie "Einstellungen" und klicken Sie auf "Drucker".
- **2 Klicken Sie mit der rechten Maustaste auf das Symbol des Fiery EXP8000 und wählen Sie "Eigenschaften".**
- 3 Öffnen Sie die Registerkarte "Anschlüsse".

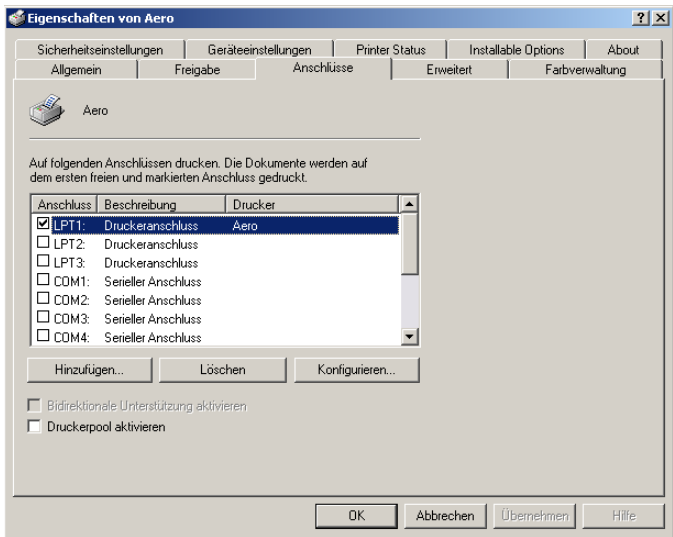

- 4 Klicken Sie auf "Hinzufügen".
- 5 Wählen Sie "Standard-TCP/IP Port" und klicken Sie auf "Neuer Anschluss".

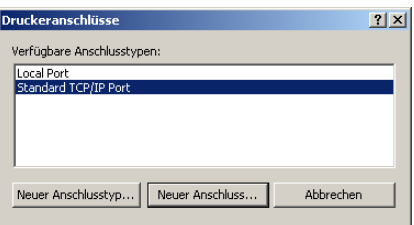

Nun erscheint das Dialogfenster "Assistent zum Hinzufügen eines Standard-TCP/IP-Druckerports".

**6** Klicken Sie auf "Weiter".

**7 Geben Sie die IP-Adresse des Fiery EXP8000 ein.** 

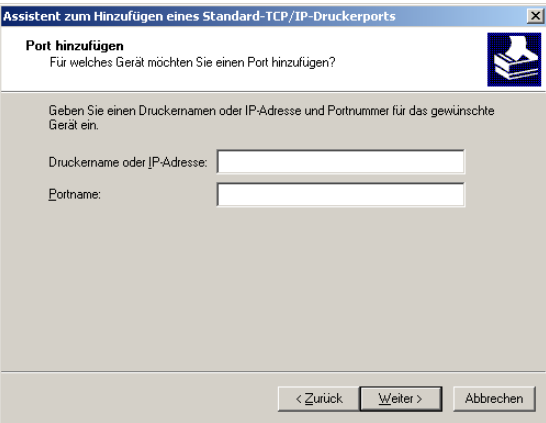

- 8 Klicken Sie auf "Weiter".
- 9 Vergewissern Sie sich, dass "Generic Network Card" als Standard für den Gerätetyp angezeigt wird, und klicken Sie auf "Weiter".
- 10 Schließen Sie das Fenster "Assistent zum Hinzufügen eines Standard-TCP/IP-Druckerports" und danach das Fenster "Druckeranschlüsse".
- 11 Öffnen Sie im Dialogfenster "Eigenschaften" die Registerkarte "Anschlüsse" und klicken Sie auf "Konfigurieren".

Nun erscheint das Dialogfenster "Standard-TCP/IP-Portmonitor konfigurieren".

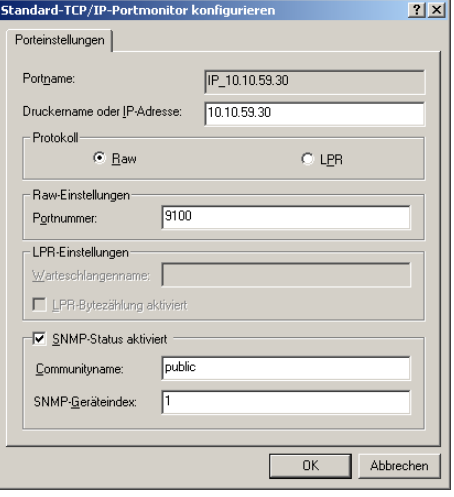

12 Wählen Sie "LPR" als Protokoll, wenn Sie beim Setup des Fiery EXP8000 die LPR-Druck**funktionalität aktiviert haben, und aktivieren Sie außerdem die Option "LPR-Bytezählung aktiviert".**

<span id="page-20-2"></span>HINWEIS: Sie können die weiteren Schritte auch ausführen, ohne die Option "LPR-Bytezählung aktiviert" zu aktivieren.

#### <span id="page-20-3"></span>Wählen Sie "Raw" als Protokoll, wenn Sie beim Setup des Fiery EXP8000 die Port 9100 **Druckfunktionalität aktiviert haben.**

Im Feld "Portnummer" des Bereichs "Raw-Einstellungen" wird automatisch der Wert "9100" angezeigt. Dies ist die standardmäßige Port- oder Anschlussnummer. Sie können nun über die Druckerverbindung drucken, die beim Setup des Fiery EXP8000 für Port 9100 gewählt wurde.

Das Festlegen einer spezifischen Portnummer wird im nachfolgenden Schritt beschrieben.

#### **13 Geben Sie den Namen der Druckverbindung/Warteschlange ein.**

Geben Sie für LPR "print" oder "hold" als Warteschlangennamen ein. Die direkte Verbindung wird beim LPR-Druckbetrieb nicht unterstützt.

Für Port 9100 müssen Sie im Bereich "Raw-Einstellungen" für jede Druckverbindung eine der folgenden Portnummern eingeben.

Fiery EXP8000 Standard: 9100

direct: 9101

print: 9102

hold: 9103

**HINWEIS:** Geben Sie die Nummer *exakt* wie hier gezeigt ein.

**14 Klicken Sie auf "OK", um das Fenster "Standard-TCP/IP-Portmonitor konfigurieren" zu schließen.**

# <span id="page-20-1"></span><span id="page-20-0"></span>**Einrichten der IPX-Druckverbindungen (Novell)**

Die abschließenden Schritte für die Einrichtung der IPX-Verbindung (Novell) sind:

- Konfigurieren des Novell-Netzwerks und des Dateiservers im Hinblick auf die Fiery EXP8000 Druckaufträge. Konfigurieren Sie den Dateiserver mit einem Druckserver und einer Druckverbindung für den Fiery EXP8000. Weitere Hinweise finden Sie in der zu NetWare gehörigen Dokumentation.
- Vorbereiten des Fiery EXP8000 für die IPX-Druckfunktionalität.
- Einrichten der IPX-Verbindung auf dem Computer.

Bevor Sie beginnen, müssen Sie die NetWare-Protokolle (NWLink IPX/SPX Compatible Transport) und die NetWare-Client-Dienste auf dem Windows 2000/XP/Server 2003 Computer installieren.

**IPX-DRUCKFUNKTIONALITÄT (NOVELL) FÜR WINDOWS 2000/XP/SERVER 2003 EINRICHTEN**

- <span id="page-21-0"></span>1 Windows 2000: Doppelklicken Sie auf das Symbol "Netzwerkumgebung". Windows XP: Klicken Sie auf "Start" und wählen Sie "Netzwerkumgebung". Windows Server 2003: Klicken Sie auf "Start", wählen Sie "Explorer" und klicken Sie auf **"Netzwerkumgebung".**
- **2 Doppelklicken Sie auf das Objekt für NetWare-Netzwerke und kompatible Netzwerke.**

Daraufhin erscheint die Liste der NetWare-Server.

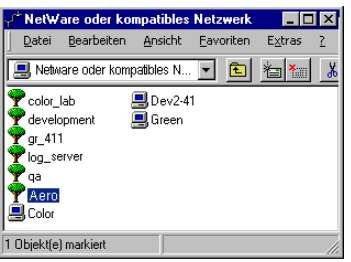

**3 Doppelklicken Sie auf die NetWare-Baumstruktur bzw. auf den Dateiserver, in der bzw. auf dem vom Netzwerkadministrator die Druckverbindung für den Fiery EXP8000 angelegt wurde.**

Damit Sie die Druckverbindungen sehen können, müssen Sie sich u. U. auf dem Dateiserver anmelden.

- **4 Doppelklicken Sie auf die Druckverbindung, die für den Fiery EXP8000 definiert wurde.**
- **5 Falls der NetWare-Server keinen Treiber für den Fiery EXP8000 bereitstellt, werden Sie gefragt, ob der Drucker auf Ihrem Computer eingerichtet werden soll. Klicken Sie in diesem**  Fall auf "Ja".
- **6 Klicken Sie auf "OK", um den Fiery EXP8000 PostScript-Druckertreiber zu installieren.**
- **7 Führen Sie [Schritt 6](#page-13-0) bis [Schritt 11](#page-14-2) der Anleitung [PostScript-Druckertreiber für](#page-12-3)  [Windows 2000/XP/Server 2003 installieren auf Seite 13](#page-12-3) aus.**

Nach Abschluss der Installation wird ein neues Druckerfenster mit dem Namen der Druckwarteschlange angezeigt, die auf dem NetWare-Server definiert wurde.

8 Wählen Sie "Eigenschaften" im Menü "Datei" und öffnen Sie die Registerkarte "Anschlüsse".

Vergewissern Sie sich, dass die Verbindung zur NetWare-Warteschlange aufgeführt wird und als Anschluss für den Fiery EXP8000 ausgewählt ist.

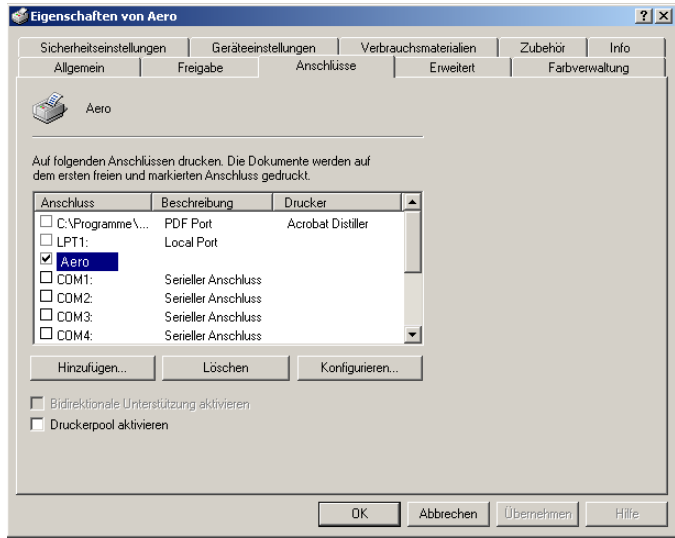

9 Öffnen Sie die Registerkarte "Allgemein" und klicken Sie auf "Testseite drucken".

### **10 Geben Sie im nachfolgenden Fenster die auftragsspezifischen Informationen ein und klicken**  Sie auf "OK".

Der Auftrag für die Testseite wird bis zur Ausgabe im Warteschlangenfenster angezeigt.

Der Fiery EXP8000 überprüft den NetWare-Server auf Aufträge (Polling), die an die für den Fiery EXP8000 definierte Druckverbindung gesendet wurden. Beim Drucken werden Ihre Auftragsdaten nun als PostScript-Dateien an die betreffende Verbindung und von dort über den Warteschlangen-"Anschluss" an den Fiery EXP8000 gesendet.

# <span id="page-23-1"></span><span id="page-23-0"></span>**Einrichten von IPP-Verbindungen**

Mit dem Protokoll IPP (Internet Printing Protocol) können Sie Druckaufträge über das Internet an den Fiery EXP8000 senden.

**HINWEIS:** Das Einrichten der IPP-Druckfunktionalität erfolgt nach der Installation des Druckertreibers (siehe Abschnitt [Installieren der Druckertreiber](#page-7-3)).

Führen Sie die folgenden Aufgaben aus, bevor Sie mit der Installation beginnen:

• Vergewissern Sie sich, dass der Fiery EXP8000 für die TCP/IP- und die IPP-Druckfunktionalität konfiguriert ist.

<span id="page-23-2"></span>Weitere Hinweise finden Sie im Dokument *Konfiguration und Setup*.

• Legen Sie das Ziel für die Druckausgabe auf Ihrem Computer fest.

### **IPP-DRUCKFUNKTIONALITÄT FÜR WINDOWS 2000/XP/SERVER 2003 EINRICHTEN**

- 1 Windows 2000: Klicken Sie auf "Start", wählen Sie "Einstellungen" und klicken Sie auf **"Drucker".** Windows XP: Klicken Sie auf "Start" und wählen Sie "Drucker und Faxgeräte". Windows Server 2003: Klicken Sie auf "Start", wählen Sie "Systemsteuerung" und klicken Sie auf "Drucker und Faxgeräte".
- 2 Windows2000/XP: Doppelklicken Sie auf "Neuer Drucker" und klicken Sie auf "Weiter". Windows Server 2003: Wählen Sie "Drucker hinzufügen" und klicken Sie auf "Weiter".
- 3 Wählen Sie "Netzwerkdrucker" und klicken Sie auf "Weiter".
- **4 Wählen Sie die Option "Mit einem Computer im Internet oder Intranet verbinden" bzw. "Verbindung mit einem Drucker im Internet oder Heim-/Firmennetzwerk herstellen".**  Geben Sie danach in das Feld "URL" die IP-Adresse oder den Computernamen ein.

Der Pfad für den Drucker setzt sich aus der IP-Adresse bzw. dem DNS-Namen und der Zeichenfolge ipp/print (für die Warteschlange "Drucken") bzw. ipp/hold (für die Warteschlange "Halten") zusammen. Geben Sie Schrägstriche zwischen den einzelnen Elementen ein (z. B. http://10.10.10.150/ipp/print).

**HINWEIS:** Bei der URL des Druckers wird nicht zwischen Groß- und Kleinbuchstaben unterschieden.

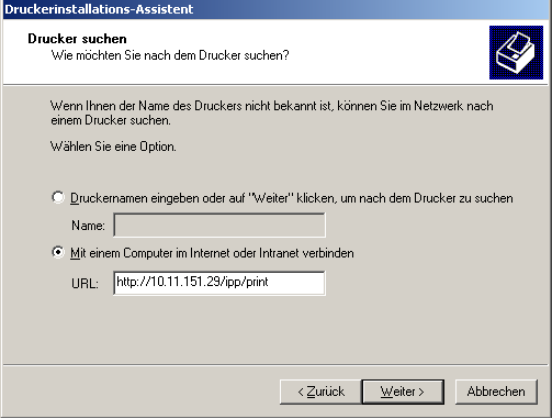

**5** Klicken Sie auf "Weiter".

Das Fenster für die Verbindung zum Drucker wird angezeigt.

**6** Klicken Sie auf "OK".

Daraufhin wird der Assistent zum Hinzufügen eines Druckers gestartet.

**7 Wenn Sie den PostScript-Druckertreiber erstmals installieren, führen Sie nun die Schritte in der Anleitung [PostScript-Druckertreiber für Windows 2000/XP/Server 2003 installieren auf](#page-12-3)  [Seite 13](#page-12-3) aus.**

Wenn der Druckertreiber bereits auf Ihrem Computer installiert ist, wählen Sie die entsprechenden Namen in den Listen der Hersteller und der Drucker und klicken Sie auf "OK".

- **8 Geben Sie an, ob der Fiery EXP8000 als Standarddrucker verwendet werden soll, und klicken**  Sie danach auf "Weiter".
- **9** Klicken Sie auf "Fertig stellen".

# <span id="page-25-3"></span><span id="page-25-2"></span><span id="page-25-0"></span>**KONFIGURIEREN DER INSTALLIERBAREN OPTIONEN**

Nachdem Sie die Installation des Druckertreibers abgeschlossen haben, müssen Sie den Fiery EXP8000 für die Optionen konfigurieren, die auf der Digitaldruckmaschine installiert sind, damit der Fiery EXP8000 diese Optionen der Digitaldruckmaschine verwenden kann. Sie können die Optionen manuell konfigurieren. Im Falle einer Netzwerkverbindung über TCP/IP haben Sie zusätzlich die Möglichkeit, die Optionen mithilfe der bidirektionalen Kommunikation automatisch konfigurieren zu lassen.

### <span id="page-25-1"></span>**Manuelles Konfigurieren der installierbaren Optionen**

In den nachfolgenden Abschnitten wird beschrieben, wie die auf der Digitaldruckmaschine installierten Optionen manuell für den Fiery EXP8000 konfiguriert werden. Die Vorgehensweisen sind bei allen Windows-Plattformen ähnlich. Auf Unterschiede werden Sie ggf. hingewiesen. Die installierbaren Optionen werden in der folgenden Tabelle aufgeführt.

<span id="page-25-6"></span><span id="page-25-5"></span>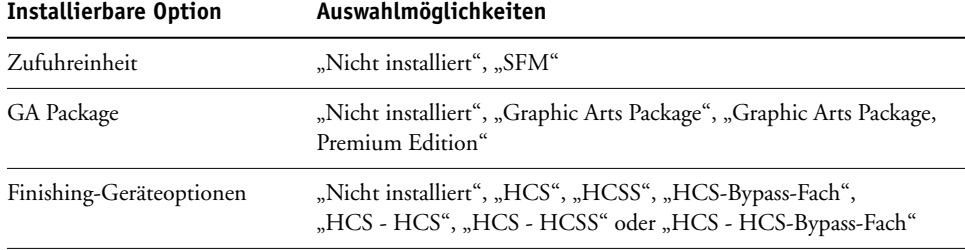

<span id="page-25-4"></span>Weitere Informationen über Einstellungen, die auf diesen Optionen basieren, finden Sie im Dokument *[Druckoptionen](#page-0-0)*.

HINWEIS: Obwohl "Graphic Arts Package, Premium Edition" und "Graphic Arts Package" als Optionen angezeigt werden, wird der Fiery EXP8000 mit bereits installiertem Graphic Arts Package, Premium Edition ausgeliefert.

Wenn Sie die installierbaren Optionen manuell konfigurieren, müssen Sie sicherstellen, dass diese mit der aktuellen Konfiguration des Fiery EXP8000 und der Digitaldruckmaschine übereinstimmen. Ist dies nicht der Fall, entsprechen die im Druckertreiber angezeigten Druckoptionen unter Umständen nicht den tatsächlich verfügbaren Druckoptionen.

#### **OPTIONEN MANUELL KONFIGURIEREN**

1 Windows 2000: Klicken Sie auf "Start", wählen Sie "Einstellungen" und klicken Sie auf **"Drucker".**

<span id="page-26-0"></span>Windows XP: Klicken Sie auf "Start" und wählen Sie "Drucker und Faxgeräte".

Windows Server 2003: Klicken Sie auf "Start", wählen Sie "Systemsteuerung" und klicken Sie auf "Drucker und Faxgeräte".

- 2 Klicken Sie im Fenster "Drucker" auf das Symbol des Druckertreibers für den Fiery EXP8000.
- 3 Wählen Sie "Eigenschaften" im Menü "Datei".
- 4 Öffnen Sie die Registerkarte "Installierbare Optionen".
- 5 Wählen Sie eine der installierbaren Optionen in der Liste "Verfügbare Optionen".
- 6 Klicken Sie auf "Hinzufügen", um die Option in die Liste "Installierte Optionen" zu **verschieben.**

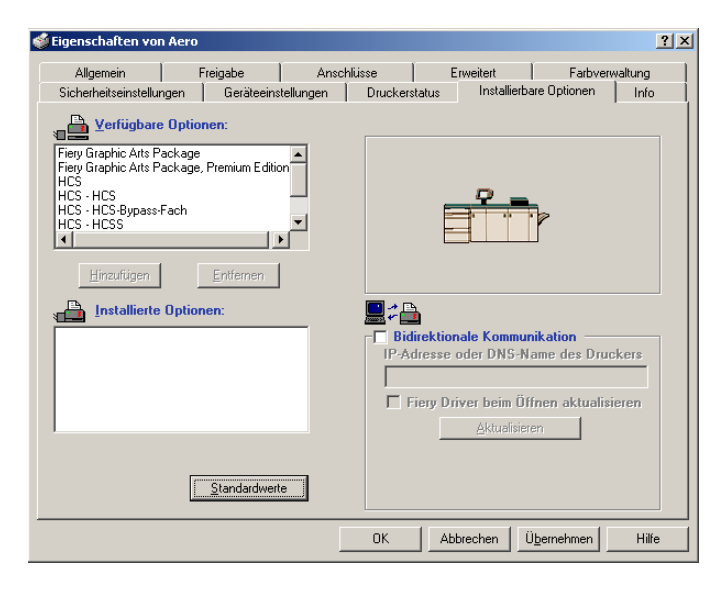

**7** Klicken Sie auf "OK".

# <span id="page-27-1"></span><span id="page-27-0"></span>**Automatisches Konfigurieren installierter Optionen und automatisches Aktualisieren der Druckoptionseinstellungen**

In einem TCP/IP-Netzwerk können Sie den Druckertreiber automatisch aktualisieren, so dass die auf der Digitaldruckmaschine installierten Optionen reflektiert werden. Nach der Installation des Druckertreibers werden für die installierbaren Optionen zunächst die Standardeinstellungen verwendet, die im Setup-Programm des Fiery EXP8000 oder mithilfe der ColorWise Pro Tools festgelegt wurden. Wenn Sie den Druckertreiber mithilfe der bidirektionalen Kommunikation aktualisieren, ruft der Druckertreiber die Einstellungen vom Fiery EXP8000 ab.

<span id="page-27-4"></span><span id="page-27-3"></span>Mithilfe der bidirektionalen Kommunikation werden auch die ColorWise Druckoptionen der Profi-Farbeinstellungen so aktualisiert, dass sie die aktuellen Einstellungen auf dem Fiery EXP8000 wiedergeben. Weitere Informationen zu den ColorWise Druckoptionen finden Sie im Dokument *[Drucken in Farbe](#page-25-3)*.

#### <span id="page-27-2"></span>**BIDIREKTIONALE KOMMUNIKATION AKTIVIEREN**

- 1 Windows 2000: Klicken Sie auf "Start", wählen Sie "Einstellungen" und klicken Sie auf **"Drucker".** Windows XP: Klicken Sie auf "Start" und wählen Sie "Drucker und Faxgeräte". Windows Server 2003: Klicken Sie auf "Start", wählen Sie "Systemsteuerung" und klicken Sie auf "Drucker und Faxgeräte".
- 2 Klicken Sie im Fenster "Drucker" auf das Symbol des Druckertreibers für den Fiery EXP8000.
- 3 Wählen Sie "Eigenschaften" im Menü "Datei".
- 4 Öffnen Sie die Registerkarte "Installierbare Optionen".
- **5** Aktivieren Sie die Option "Bidirektionale Kommunikation".

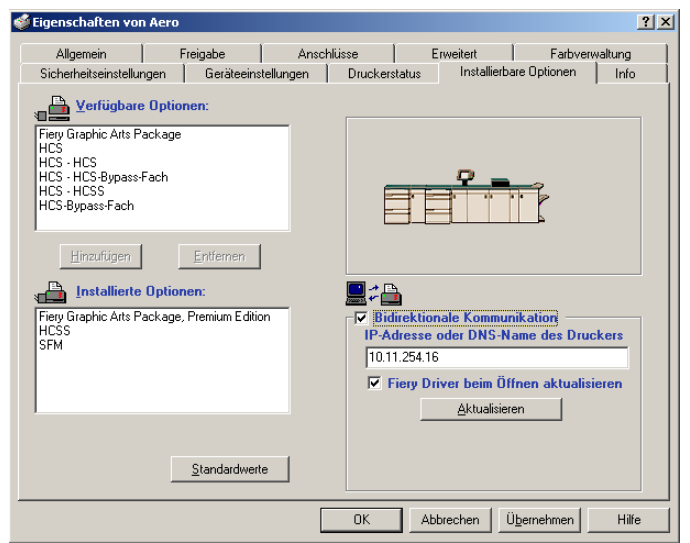

- **6 Geben Sie die IP-Adresse oder den DNS-Namen des Fiery EXP8000 ein.**
- **7 Aktivieren Sie die Option "Fiery Driver beim Öffnen aktualisieren", wenn beim Öffnen des Druckertreibers automatisch die jeweils aktuellen Standardeinstellungen angezeigt werden sollen.**
- 8 Klicken Sie auf "Aktualisieren".

**HINWEIS:** Wenn Sie sicherstellen wollen, dass die bidirektionale Kommunikation aktiviert ist, können Sie die Registerkarte "Info" öffnen und prüfen, ob der Name des Fiery EXP8000 und weitere Serverinformationen angezeigt werden.

9 Aktivieren Sie die Option "Benachrichtigung per E-Mail aktivieren" und geben Sie die E-Mail-**Adresse ein, an die die Benachrichtigung gesendet werden soll, dass Ihr Auftrag gedruckt wurde.**

<span id="page-28-0"></span>Sie erhalten auch eine Benachrichtigung, wenn während des Druckbetriebs Fehler auftreten.

**HINWEIS:** Die Option "Benachrichtigung per E-Mail aktivieren" wird nur angezeigt, wenn der E-Mail-Dienst im Setup-Programm aktiviert wurde. Weitere Hinweise finden Sie im Dokument *Konfiguration und Setup*.

- 10 Öffnen Sie die Registerkarte "Erweitert" und deaktivieren Sie die Option "Erweiterte **Druckfunktionen aktivieren".**
- 11 Klicken Sie auf "OK".

# <span id="page-29-0"></span>**DRUCKDIENSTPROGRAMME**

<span id="page-29-2"></span>Sie können die folgenden Druckdienstprogramme von der DVD mit der Anwendersoftware und -dokumentation oder vom Fiery EXP8000 über das Netzwerk installieren:

- Job Monitor
- Printer Delete Utility
- Mail Port

<span id="page-29-3"></span>**HINWEIS:** Das Dienstprogramm Job Monitor wird automatisch zusammen mit dem Druckertreiber installiert. Damit Sie es verwenden können, müssen Sie es im Druckertreiber aktivieren. (Weitere Hinweise finden Sie im Abschnitt [Verbindungskonfiguration für Job](#page-29-1)  [Monitor auf Seite 30.](#page-29-1))

# <span id="page-29-1"></span>**Verbindungskonfiguration für Job Monitor**

Mit der Komponente Job Monitor können Sie den Status von Fiery EXP8000 Servern überwachen und Informationen über gesendete Aufträge anzeigen.

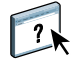

<span id="page-29-4"></span>Informationen über die Verwendung von Job Monitor finden Sie in der Online-Hilfe zu Job Monitor.

#### **VERBINDUNG ZU FIERY EXP8000 SERVER KONFIGURIEREN**

1 Windows 2000: Klicken Sie auf "Start", wählen Sie "Einstellungen" und klicken Sie auf **"Drucker".**

Windows XP: Klicken Sie auf "Start" und wählen Sie "Drucker und Faxgeräte". Windows Server 2003: Klicken Sie auf "Start", wählen Sie "Systemsteuerung" und klicken Sie auf "Drucker und Faxgeräte".

- 2 Klicken Sie im Fenster "Drucker" auf das Symbol des PostScript-Druckertreibers für den **Fiery EXP8000.**
- 3 Wählen Sie "Eigenschaften" im Menü "Datei".
- 4 Öffnen Sie die Registerkarte "Erweitert" und deaktivieren Sie die Option "Erweiterte **Druckfunktionen aktivieren".**
- **5** Öffnen Sie die Registerkarte "Druckerstatus".

#### 6 Klicken Sie auf "Job Monitor starten".

Daraufhin wird das Dialogfenster "EFI Job Monitor" geöffnet und die Verbindung zum Fiery EXP8000 hergestellt. Wenn Sie Druckertreiber für mehrere Digitaldruckmaschinen installiert und konfiguriert haben, stellt Job Monitor Verbindungen zu allen Fiery EXP8000 Servern her.

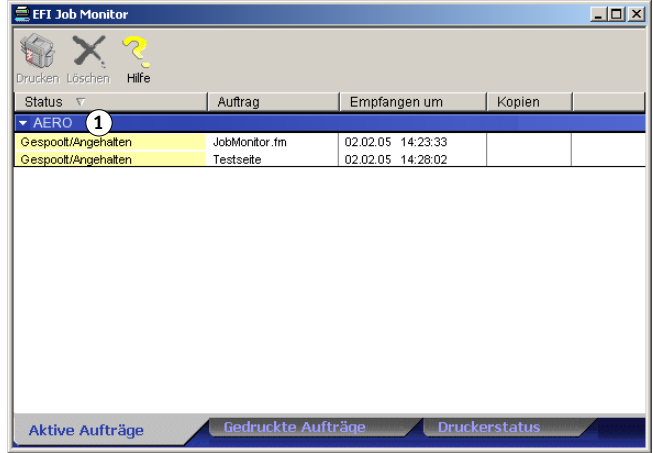

- 7 Klicken Sie auf der Registerkarte "Druckerstatus" auf "Aktualisieren".
- 8 Klicken Sie auf "OK", um das Fenster "Eigenschaften" zu schließen.

Das Symbol für Job Monitor ( $\Box$ ) wird auf dem Desktop und auf der Windows-Taskleiste angezeigt.

# <span id="page-30-0"></span>**Installieren der Druckdienstprogramme**

Die gesamte Installation der Anwendersoftware auf einem Windows-Computer wird vom Master-Installationsprogramm vorgenommen. Die Anleitungen im Dokument *Dienstprogramme* beschreiben die Installation von der DVD mit der Anwendersoftware und -dokumentation bzw. über das Netzwerk.

# <span id="page-31-1"></span><span id="page-31-0"></span>**Printer Delete Utility**

<span id="page-31-2"></span>Das Dienstprogramm Printer Delete Utility wird lokal installiert und eingesetzt; zur Arbeit mit dieser Software ist keine Verbindung zum Fiery EXP8000 erforderlich.

### **PRINTER DELETE UTILITY VERWENDEN**

- 1 Klicken Sie auf "Start", wählen Sie "Programme" und klicken Sie auf "Fiery".
- 2 Klicken Sie auf "FieryPrinterDeleteUtility".

Das Dialogfenster "Fiery Driver Deinstallationstool" wird angezeigt. Falls Fiery EXP8000 Druckertreiber auf Ihrem Computer gefunden werden, werden diese angezeigt.

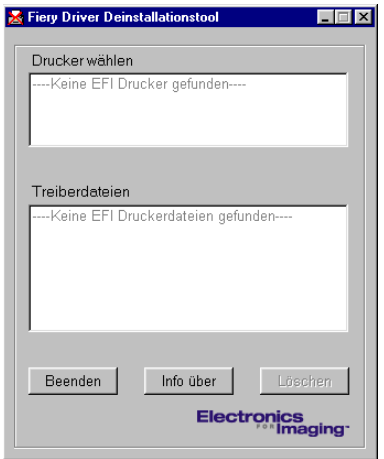

- 3 Markieren Sie die Drucker, die Sie löschen wollen, und klicken Sie auf "Löschen".
- **4 Klicken Sie auf "OK", um den ausgewählten Druckertreiber zu löschen.**
- **5 Klicken Sie auf "OK", wenn Sie den Neustart ausführen wollen. Falls Sie noch weitere**  Druckertreiber löschen wollen, klicken Sie auf "Abbrechen", um zum Dialogfenster "Fiery **Driver Deinstallationstool" zurückzukehren. Starten Sie Ihren Computer neu, nachdem Sie alle gewünschten Druckertreiber gelöscht haben.**

# <span id="page-32-0"></span>**Verbindungskonfiguration für Mail Port**

Mit Mail Port können Sie von einem fernen Standort aus auf dem Fiery EXP8000 drucken und ihn steuern. Die Aufträge werden als E-Mail-Anhänge an den Fiery EXP8000 gesendet. Wenn Sie Mail Port als Druckeranschluss hinzufügen, können Sie den E-Mail-Druckbetrieb für Windows einrichten.

Damit Sie Mail Port verwenden können, muss der E-Mail-Dienst auf dem Fiery EXP8000 eingerichtet sein. Die Anleitung zum Konfigurieren des E-Mail-Diensts finden Sie im Dokument *Konfiguration und Setup*. Nachdem der E-Mail-Dienst eingerichtet wurde, müssen Sie das Dienstprogramm Mail Port von der DVD mit der Anwendersoftware und -dokumentation auf Ihrem Windows-Computer installieren und einen Anschluss/Port hinzufügen.

<span id="page-32-1"></span>**HINWEIS:** Die nachfolgenden Vorgehensweisen sind bei den verschiedenen Windows-Plattformen sehr ähnlich.

#### **VERBINDUNG FÜR MAIL PORT KONFIGURIEREN**

1 Windows 2000: Klicken Sie auf "Start", wählen Sie "Einstellungen" und klicken Sie auf **"Drucker".** Windows XP: Klicken Sie auf "Start" und wählen Sie "Drucker und Faxgeräte". Windows Server 2003: Klicken Sie auf "Start", wählen Sie "Systemsteuerung" und klicken Sie

auf "Drucker und Faxgeräte".

2 Windows 2000: Doppelklicken Sie im Fenster "Drucker" auf "Neuer Drucker" und klicken Sie danach auf "Weiter". Windows XP: Klicken Sie im Fenster "Drucker und Faxgeräte" auf "Drucker hinzufügen" und danach auf "Weiter".

Windows Server 2003: Klicken Sie auf "Start", wählen Sie "Drucker hinzufügen" und klicken Sie auf "Weiter".

**3 Geben Sie an, dass Sie einen lokalen Drucker installieren wollen, und klicken Sie auf "Weiter".**

4 Aktivieren Sie die Option "Einen neuen Anschluss erstellen", wählen Sie "EFI Fiery Mail" im Menü "Typ" und klicken Sie auf "Weiter".

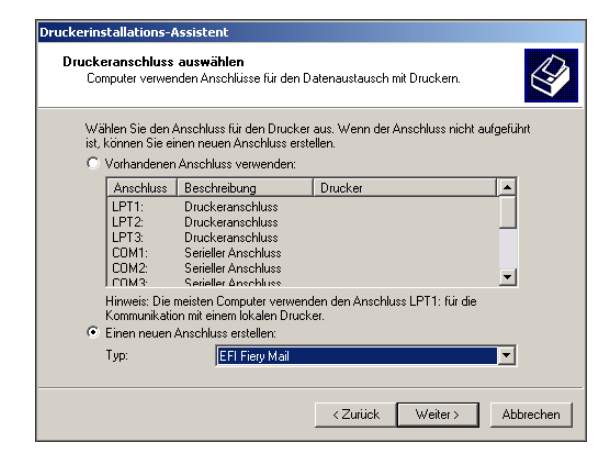

**5 Geben Sie im nachfolgenden Dialogfenster die grundlegenden Informationen ein, die für die Einrichtung des E-Mail-Ports erforderlich sind.** 

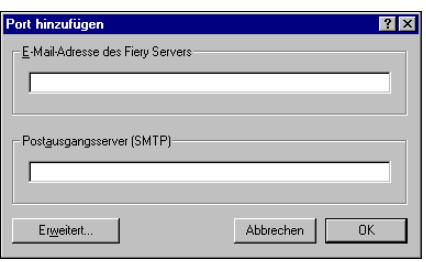

- **E-Mail-Adresse des Fiery Servers:** Geben Sie die E-Mail-Adresse des Fiery EXP8000 ein.
- **Postausgangsserver:** Geben Sie hier den Namen oder die IP-Adresse des SMTP-Servers ein, der für den Anschluss/Port verwendet werden soll.
- **6** Klicken Sie auf "Erweitert".

Das Dialogfenster "Konfiguration für E-Mail-Port" wird angezeigt.

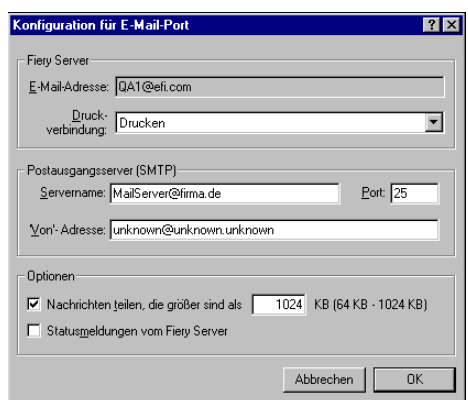

**7 Geben Sie die nachfolgend aufgeführten Informationen ein.**

Im Bereich "Fiery Server":

- **E-Mail-Adresse:** Hier wird die von Ihnen eingegebene E-Mail-Adresse für den Fiery EXP8000 angezeigt.
- **Druckverbindung:** Geben Sie die Druckverbindung des Fiery EXP8000 ein, die Sie verwenden wollen.

Im Bereich "Postausgangsserver (SMTP)":

- **Servername:** Geben Sie den zu verwendenden SMTP-Server ein.
- **'Von'-Adresse:** Geben Sie die Absenderadresse ein, mit der die E-Mail versendet werden soll.

Im Bereich "Optionen":

- **Nachrichten teilen, die größer sind als:** Wenn Sie diese Option auswählen, können Sie die maximale Größe für eine einzelne E-Mail festlegen. Wenn ein Auftrag diese Größe überschreitet, wird er in mehrere Nachrichten aufgeteilt, die diese Größe nicht überschreiten. Diese werden dann an den Fiery EXP8000 gesendet. Die einzelnen Nachrichten werden vom Fiery EXP8000 wieder zum ursprünglichen Druckauftrag zusammengefasst.
- **Statusmeldungen vom Fiery Server:** Wenn Sie diese Option auswählen, wird der Fiery EXP8000 aufgefordert, Statusberichte über gesendete Aufträge per E-Mail zu versenden.
- 8 Klicken Sie auf "OK".

Daraufhin wird der Assistent zum Hinzufügen eines Druckers gestartet.

9 Klicken Sie auf "Weiter" und gehen Sie nach den Anleitungen auf dem Bildschirm vor, um den **Druckertreiber auf Ihrem Windows-Computer zu installieren.**

# <span id="page-34-1"></span><span id="page-34-0"></span>**Verwenden des E-Mail-Diensts**

Der E-Mail-Dienst bietet Ihnen die Möglichkeit, den Fiery EXP8000 mithilfe Ihrer aktuellen E-Mail-Infrastruktur über das Netzwerk zu steuern. Sie können hiermit auch Aufträge auf Geräten im Netzwerk drucken und Firewalls umgehen. Der E-Mail-Dienst ist nicht anwendungsspezifisch. Sie können jede E-Mail-Infrastruktur verwenden.

Mit dem E-Mail-Dienst können Sie Aufträge als E-Mail-Anhang an den Fiery EXP8000 senden.

Sie können den E-Mail-Dienst auf eine der folgenden Arten nutzen:

- Drucken und Verwalten von Druckaufträgen mithilfe eines E-Mail-Clients.
- Drucken mithilfe von Mail Port.
- Scannen mit anschließender Übergabe der Scans an ein E-Mail-Programm.

# <span id="page-35-0"></span>**Funktionsweise des E-Mail-Diensts**

<span id="page-35-3"></span>Die Anleitung zum Konfigurieren des E-Mail-Diensts finden Sie im Dokument *Konfiguration und Setup*.

Wenn Sie mit einem E-Mail-Client drucken wollen, müssen Sie Ihren Auftrag als E-Mail-Anhang senden. Der E-Mail-Dienst extrahiert die Datei und sendet sie an den Fiery EXP8000. Der Anhang kann in jedem Format gesendet werden, das vom Fiery EXP8000 erkannt wird (PostScript, PDF und TIFF).

**HINWEIS:** Dateien mit der Erweiterung .vbs, .exe oder .bat werden vom E-Mail-Dienst nicht verarbeitet.

Damit Sie Aufträge mit dem Druckdienstprogramm Mail Port drucken können, müssen Sie es zunächst einrichten; die Anleitung dazu finden Sie im Abschnitt [Verbindungskonfiguration](#page-32-0)  [für Mail Port auf Seite 33.](#page-32-0) Wenn Sie anschließend einen Auftrag aus einer Anwendung drucken und den mit Mail Port verbundenen Drucker als Ziel angeben, wird der Auftrag per E-Mail an den Fiery EXP8000 gesendet.

Der E-Mail-Dienst unterstützt das Scannen für ein E-Mail-Programm. Dabei wird ein Dokument gescannt und als Anhang oder URL an eine E-Mail-Adresse gesendet. Weitere Informationen über das Scannen für ein E-Mail-Programm finden Sie im Dokument *[Dienstprogramme](#page-0-0)*.

Der Fiery EXP8000 unterstützt interne Adressbücher. Ein Administrator kann mithilfe einer E-Mail-Anfrage Adressen aus den Adressbüchern abrufen, löschen und entfernen bzw. zu ihnen hinzufügen. Weitere Informationen über Adressbücher finden Sie im Dokument *Konfiguration und Setup*.

### <span id="page-35-2"></span><span id="page-35-1"></span>**Drucken mit E-Mail-Client**

Sie können Aufträge für den Fiery EXP8000 übergeben, indem Sie sie mit Ihrem E-Mail-Programm als Anhang einer E-Mail senden. Der Anhang der versendeten E-Mail wird vom E-Mail-Dienst extrahiert und an die Warteschlange "Drucken" des Fiery EXP8000 geleitet. Das Dateiformat muss vom Fiery EXP8000 unterstützt werden.

Standardmäßig steht das Drucken über einen E-Mail-Client jedem Anwender offen. Der Administrator kann die Berechtigung aber auf bestimmte Personen beschränken, indem er ein Druckadressbuch anlegt und darin die E-Mail-Adressen der berechtigten Anwender erfasst. Wenn Ihre E-Mail-Adresse nicht im Druckadressbuch enthalten ist, können Sie keine Dateien per E-Mail an den Fiery EXP8000 senden. Weitere Informationen über Adressbücher finden Sie im Dokument *Konfiguration und Setup*.

HINWEIS: Die Warteschlange "Halten" und die direkte Verbindung werden beim Drucken über den E-Mail-Client nicht unterstützt.

**HINWEIS:** In den folgenden Abbildungen wird das E-Mail-Programm Microsoft Outlook verwendet.

### **ÜBER E-MAIL-CLIENT DRUCKEN**

- **1 Öffnen Sie Ihr E-Mail-Programm.**
- 2 Geben Sie in der Empfängerzeile "An:" die E-Mail-Adresse des Fiery EXP8000 ein.
- **3 Geben Sie bei Bedarf einen Text in die Betreffzeile ein.**
- **4 Fügen Sie die Datei ein, die Sie drucken wollen.**

Der Anhang kann in jedem Format gesendet werden, das vom Fiery EXP8000 erkannt wird (PostScript, PDF und TIFF).

**HINWEIS:** Wenn Ihr Anhang die zulässige maximale Dateigröße überschreitet, die der Administrator für Ihr E-Mail-System festgelegt hat, wird die E-Mail nicht gesendet.

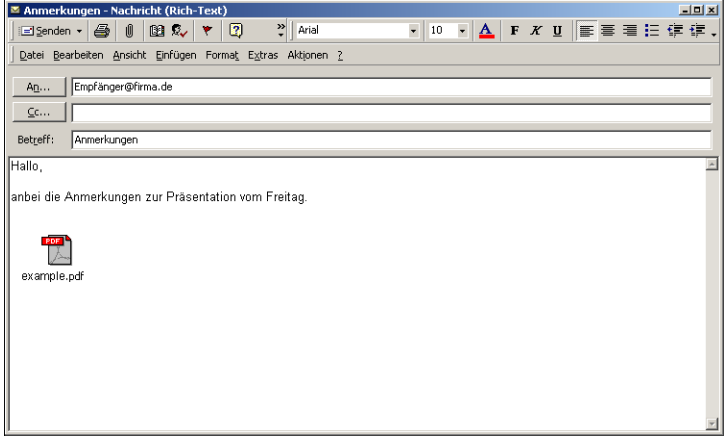

**5 Bei Bedarf können Sie im Textfenster erklärenden Text eingeben. Dieser Text wird zusammen mit der Datei gedruckt.**

**HINWEIS:** HTML-formatierte E-Mail-Nachrichten werden nicht unterstützt und unter Umständen nicht so gedruckt, wie sie auf der Workstation im Netzwerk angezeigt werden. Senden Sie E-Mail-Nachrichten in reinem Textformat.

#### **6 Versenden Sie die E-Mail-Nachricht.**

Die Datei wird an den Fiery EXP8000 gesendet und der Auftrag wird gedruckt. Wenn der Auftrag auf dem Fiery EXP8000 empfangen wurde, erhalten Sie per E-Mail eine Empfangsbestätigung. In dieser Bestätigungsnachricht ist eine Auftragskennung (ID) enthalten. Diese ID ermöglicht Ihnen die Verfolgung Ihrer Aufträge mit Job-Control-Befehlen (siehe nächster Abschnitt). In dieser Benachrichtigung wird ggf. auch auf aktuelle Fehler auf der Digitaldruckmaschine hingewiesen.

Nachdem der Auftrag gedruckt wurde, erhalten Sie per E-Mail eine weitere Benachrichtigung über die erfolgreiche Druckausgabe.

**HINWEIS:** Wenn Sie eine TIFF-Datei senden, die mit G3MH oder G4MMR komprimiert wurde, wird die Datei richtig gedruckt, es werden aber keine Benachrichtigungen per E-Mail versendet.

Mit Job-Control-Befehlen können Sie überprüfen, ob Ihr Auftrag erfolgreich gedruckt wurde.

### <span id="page-37-1"></span><span id="page-37-0"></span>**Job Control**

<span id="page-37-2"></span>Sie können Ihre Druckaufträge verwalten, indem Sie per E-Mail Befehle an den Fiery EXP8000 senden. Sie können auf diese Weise Aufträge abbrechen, ihren Status prüfen und Hilfe anfordern. Wenn Sie einen Befehl absenden, erhalten Sie vom Fiery EXP8000 eine E-Mail-Antwort.

#### **AUFTRÄGE MIT JOB-CONTROL-BEFEHLEN VERWALTEN**

- 1 Geben Sie in Ihrem E-Mail-Programm in der Empfängerzeile "An:" die E-Mail-Adresse des **Fiery EXP8000 ein.**
- **2 Geben Sie in die Betreffzeile einen der folgenden Job-Control-Befehle ein:**

#### Geben Sie zur Statusprüfung eines Auftrags "#JobStatus<job id>" ein.

Auf Ihre Anfrage zum Auftragsstatus erhalten Sie eine Antwort. Sie können den Status eines Auftrags nur abfragen, wenn Sie ihn selbst gesendet haben oder als Administrator angemeldet sind.

#### Geben Sie zum Abbrechen eines Auftrags "#CancelJob<job id>" in die Betreffzeile ein.

Sie erhalten eine Bestätigung, dass der Auftrag abgebrochen und nicht auf dem Fiery EXP8000 gedruckt wird. Sie können einen Auftrag nur abbrechen, wenn Sie ihn selbst gesendet haben oder als Administrator angemeldet sind.

#### Wenn Sie Hilfe benötigen, geben Sie "#Help" in die Betreffzeile ein.

Sie erhalten eine E-Mail mit Links, mit deren Hilfe Sie Aufträge abbrechen und ihren Status prüfen sowie Adressbücher durchsuchen und verwalten können. Klicken Sie auf einen Link, um den entsprechenden Job-Control-Befehl auszuführen.

### <span id="page-38-0"></span>**Drucken mit Mail Port**

Nachdem Sie das Druckdienstprogramm Mail Port eingerichtet haben, können Sie das Drucken per E-Mail auf die gleiche Weise veranlassen wie das Drucken auf einem herkömmlichen Drucker. Es sind dazu keine weiteren Schritte erforderlich.

**HINWEIS:** Beim Drucken mit Mail Port ist die direkte Verbindung nicht verfügbar.

### **MIT MAIL PORT DRUCKEN**

- 1 Wählen Sie "Drucken" in Ihrer Anwendung.
- **2 Stellen Sie sicher, dass der Fiery EXP8000 der aktuelle Drucker ist und dass Sie das Druckdienstprogramm Mail Port für den Fiery EXP8000 installiert und eingerichtet haben.**
- **3** Klicken Sie auf "Eigenschaften".
- 4 Öffnen Sie die Registerkarte "Fiery Druckfunktionalität".

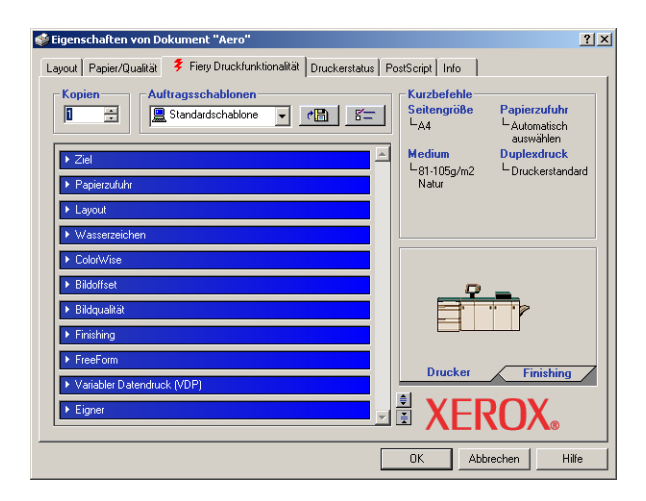

5 Stellen Sie die Druckoptionen ein und klicken Sie auf "OK".

Informationen zum Festlegen der Druckeinstellungen im Druckertreiber finden Sie im Abschnitt [Festlegen von Einstellungen und Drucken auf Seite 40](#page-39-4).

**6 Klicken Sie erneut auf "OK", um den Auftrag an den Fiery EXP8000 zu senden.**

Wenn der Anhang die in Ihrer Anwendung zulässige Dateigröße überschreitet, wird er aufgeteilt und als mehrere Anhänge versendet.

# <span id="page-39-3"></span><span id="page-39-0"></span>**DRUCKEN**

In diesem Abschnitt wird beschrieben, wie Sie Aufträge zum Drucken an den Fiery EXP8000 senden. Zum Drucken können Sie einen netzwerkgestützten Windows-Computer oder einen Computer mit WINS-Druckfunktionalität verwenden. Darüber hinaus können Sie die Druckausgabe in eine Datei umleiten, damit sie an einem anderen Ort gedruckt werden kann (siehe [Erstellen von Dateien zum Drucken an anderen Orten auf Seite 50](#page-49-0)). Zusätzlich zu diesen Methoden haben Sie die Möglichkeit, mit Downloader Dateien bestimmter Typen auf den Fiery EXP8000 herunterzuladen (siehe *Dienstprogramme*) sowie Dokumente mithilfe der (optionalen) Software Hot Folders (siehe *[Dienstprogramme](#page-50-1)*) und des E-Mail-Dienstes (siehe Abschnitt [Verwenden des E-Mail-Diensts auf Seite 35\)](#page-34-1) zu drucken.

Informationen über die Konfiguration der Windows-Umgebung für das Drucken über einen mit dem Fiery EXP8000 verbundenen Windows-Server finden Sie im Dokument *[Konfiguration](#page-25-3)  [und Setup](#page-25-3)*. Informationen über das Herstellen der Verbindung zum Fiery EXP8000 über das Netzwerk finden Sie im Abschnitt [Einrichten der Druckverbindungen.](#page-16-4) Die Anleitungen zur Installation der Druckertreiber finden Sie im Abschnitt [Installieren der Druckertreiber.](#page-7-3)

### <span id="page-39-1"></span>**Drucken aus Anwendungen**

Wenn Sie den Druckertreiber für den Fiery EXP8000 installiert und den richtigen Druckeranschluss konfiguriert haben, können Sie Dokumente direkt aus Ihren Windows-Anwendungen drucken. Sie brauchen nur noch die Auftragseinstellungen auszuwählen und den Druckbefehl in Ihrer Anwendung auszuführen.

Informationen darüber, wie Sie mit bestimmten Anwendungen optimale Druckergebnisse erzielen, finden Sie in den Dokumenten *[Drucken in Farbe](#page-0-0)* und *[Fiery Farbreferenz](#page-0-0)*.

### <span id="page-39-4"></span><span id="page-39-2"></span>**Festlegen von Einstellungen und Drucken**

Zum Drucken müssen Sie unter allen Windows-Plattformen den entsprechenden PostScript-Druckertreiber installieren. Die Anleitung dazu finden Sie im Abschnitt [Installieren der](#page-7-3)  [Druckertreiber](#page-7-3). Die Treiber befinden sich auf der DVD mit der Anwendersoftware und -dokumentation und direkt auf dem Fiery EXP8000.

Wenn Sie mit Windows 2000/XP/Server 2003 arbeiten, müssen Sie nach Abschluss der Installation die Optionen auf der Registerkarte "Erweitert" des Druckertreibers konfigurieren (siehe [Seite 13](#page-12-1)).

Nachdem Sie den Druckertreiber und die Druckerbeschreibungsdatei installiert haben, können Sie die Druckeinstellungen für einen Auftrag festlegen und ihn zum Drucken an den Fiery EXP8000 senden. Sie können im Treiber auch Standardeinstellungen zum Drucken festlegen.

Falls Sie den Auftrag an einen virtuellen Drucker senden, können Sie abhängig davon, wie der virtuelle Drucker konfiguriert wurde, für bestimmte Druckoptionen möglicherweise keine Einstellungen festlegen.

Zum Drucken aus Windows-Anwendungen über einen Druckserver im Netzwerk benötigen Sie einen Server unter Novell NetWare, Windows 2000/Server 2003 oder UNIX. Weitere Hinweise finden Sie im Dokument *[Konfiguration und Setup](#page-0-0)*.

In den nachfolgenden Abschnitten wird erläutert, wie Sie die gewünschten Druckoptionen im Druckertreiber einstellen. Hinweise zu den einzelnen Druckoptionen finden Sie im Dokument *[Druckoptionen](#page-0-0)*.

<span id="page-40-1"></span>**HINWEIS:** Die Abbildungen sind dem Druckertreiber für Windows 2000 entnommen.

#### **DRUCKOPTIONEN FÜR EINEN BESTIMMTEN AUFTRAG UNTER WINDOWS IM DRUCKERTREIBER FESTLEGEN**

- 1 Wählen Sie "Drucken" in Ihrer Anwendung.
- 2 Markieren Sie den Fiery EXP8000 und klicken Sie auf "Eigenschaften".
- 3 Öffnen Sie die Registerkarte "Fiery Druckfunktionalität".
	- $\phi$  Eiger  $2|X|$ Layout Papier/Qualität Fiery Druckfunktionalität Druckerstatus | PostScript | Info | en- $\left( \widehat{\mathbf{1}}\right)$ Kurzbefehle<br>Seitengröße<br>L<sub>A4</sub> **3**  $\overline{\mathbf{u}}$ 곡 Standardschablone  $\frac{1}{2}$   $\frac{1}{2}$   $\frac{1}{2}$ Automatisch<br>auswählen **Dunlexdruck** L 81-105g/m2 L.Druckerstandar  $\triangleright$  La **2 4** ▣ **5** $0K$ Abbrechen Hilfe

Die Registerkarte "Fiery Druckfunktionalität" dient als Steuerungszentrale für alle häufig verwendeten Druckfunktionen.

**HINWEIS:** Eine komplette Liste der Druckoptionen finden Sie im Dokument *[Druckoptionen](#page-0-0)*.

- <span id="page-40-0"></span>**1 Auftragsschablonen, siehe Online-Hilfe 2 Einblendfenster mit**
- **Druckoptionen 3 Kurzbefehle, siehe Online-Hilfe**
- **4 Hier klicken, um alle Optionen anzuzeigen**
- **5 Hier klicken, um alle Optionen auszublenden**

**4 Öffnen Sie das Einblendfenster "ColorWise" und legen Sie die Farbprofileinstellungen für den Auftrag fest.**

Wählen Sie im Bereich "Druckmodus" einen Farbmodus für den Auftrag aus. Klicken Sie auf "Profi-Einstellungen" und führen Sie den folgenden [Schritt 5](#page-41-0) aus, wenn Sie eine der erweiterten Farbmanagementoptionen festlegen wollen (z. B. die Farbwiedergabe). Fahren Sie ansonsten mit [Schritt 7](#page-41-1) fort.

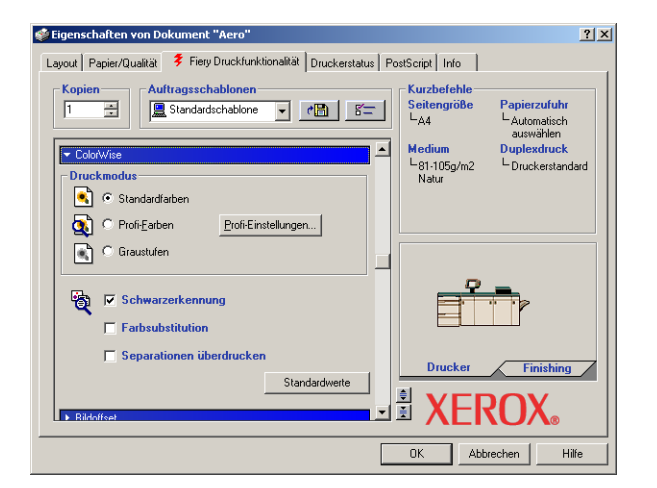

<span id="page-41-0"></span>**5 Klicken Sie im Dialogfenster "Profi-Farbeinstellungen" auf "Aktualisieren", um die aktuellen Einstellungen des Fiery EXP8000 einzublenden.**

<span id="page-41-2"></span>Stellen Sie sicher, wenn die Schaltfläche "Aktualisieren" nicht angezeigt wird, dass die bidirektionale Kommunikation aktiviert ist (siehe Abschnitt [Automatisches Konfigurieren](#page-27-1)  [installierter Optionen und automatisches Aktualisieren der Druckoptionseinstellungen auf](#page-27-1)  [Seite 28\)](#page-27-1).

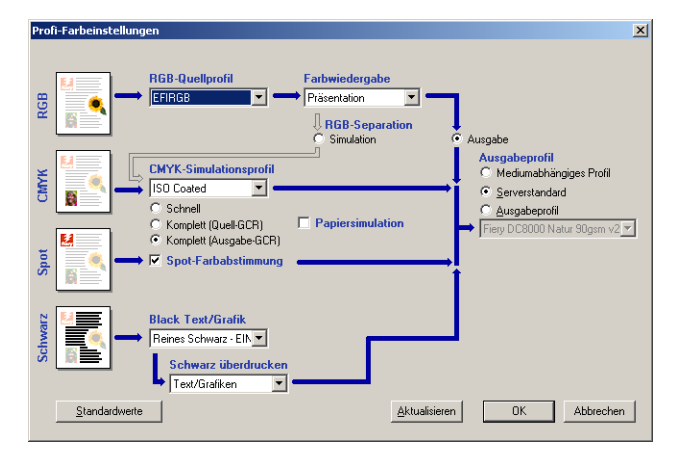

- 6 Legen Sie die Farbeinstellungen für den Druckauftrag fest und klicken Sie auf "OK".
- <span id="page-41-3"></span><span id="page-41-1"></span>**7** Öffnen Sie das Einblendfenster "Eigner".

<span id="page-42-1"></span>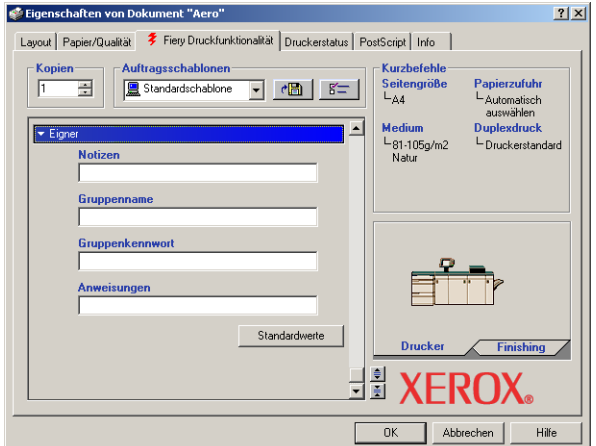

8 Geben Sie einen Gruppennamen in das Eingabefeld "Gruppenname" ein.

Der Gruppenname wird im Auftragsprotokoll aufgeführt. Der Gruppenname wird von Ihrem Administrator zu Verwaltungszwecken festgelegt. Fragen Sie den Administrator nach dem Gruppennamen.

#### 9 Geben Sie ein Kennwort in das Eingabefeld "Gruppenkennwort" ein.

<span id="page-42-0"></span>Das Gruppenkennwort wird im Auftragsprotokoll aufgeführt, ist aber verschlüsselt. Das Kennwort wird von Ihrem Administrator zu Verwaltungszwecken festgelegt. Fragen Sie den Administrator nach dem Kennwort.

Wenn der von Ihnen eingegebene Gruppenname und das Kennwort den Vorgaben entsprechen, die der Administrator definiert hat, wird Ihr Auftrag gedruckt. Anderenfalls wird eine Fehlermeldung ausgegeben und der Auftrag wird in der Warteschlange "Gedruckt" abgelegt.

Der Administrator und der Operator können den Gruppennamen und das Gruppenkennwort in der Anwendung Command WorkStation im Fenster mit den Auftragseigenschaften bearbeiten. Der Gruppenname wird im Auftragsprotokoll im Feld "Notiz 2" angezeigt.

<span id="page-42-2"></span>**HINWEIS:** Wenn Sie einen Auftrag an die direkte Verbindung senden, werden die Optionen "Gruppenname" und "Gruppenkennwort" nicht unterstützt.

#### 10 Geben Sie Informationen in das Feld "Notizen" ein.

Die Angaben in diesem Feld können vom Operator in der Anwendung Command WorkStation angesehen und geändert werden. Außerdem werden Sie in das Auftragsprotokoll übernommen.

Weitere Informationen über die Anwendung Command WorkStation finden Sie im Dokument *[Dienstprogramme](#page-7-4)*.

#### <span id="page-43-0"></span>**11 Geben Sie in das Feld "Anweisungen" die auftragsbezogenen Anweisungen für den Operator ein.**

Die Anweisungen werden in der Anwendung Command WorkStation angezeigt, erscheinen aber nicht im Auftragsprotokoll. Diese Anweisungen können vom Operator geändert werden.

#### **12 Öffnen Sie die übrigen Einblendfenster, legen Sie die gewünschten Einstellungen für die**  angebotenen Optionen fest und klicken Sie auf "OK".

Sie können nach einer Druckoption suchen, indem Sie den Cursor langsam über die Leisten der Einblendfenster bewegen. Für jedes Einblendfenster wird eine Liste angezeigt, die alle für das jeweilige Einblendfenster verfügbaren Druckoptionen enthält.

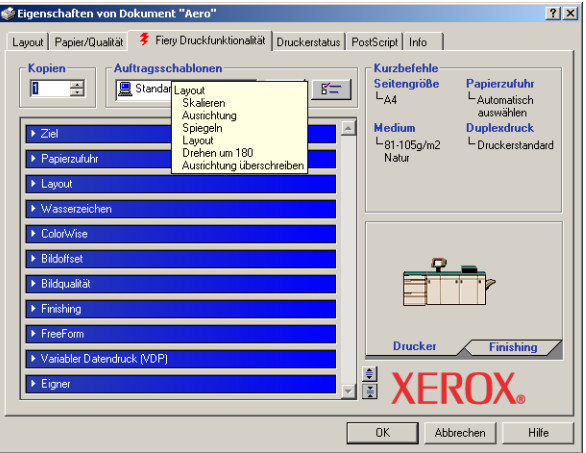

Diese Optionen sind für den Fiery EXP8000 und die Digitaldruckmaschine spezifisch. Die hier festgelegten Einstellungen überschreiben die Einstellungen, die beim Setup des Fiery EXP8000 als Druckereinstellungen festgelegt wurden. Einige dieser Optionen können mit der Anwendung Command WorkStation überschrieben werden. Weitere Informationen über diese Optionen und das Überschreiben von Optionen finden Sie im Dokument *[Druck](#page-0-0)[optionen](#page-0-0)*. Weitere Informationen über die Anwendung Command WorkStation finden Sie im Dokument *[Dienstprogramme](#page-7-4)*.

<span id="page-43-2"></span>Einige Druckoptionen sind nur verfügbar, wenn eine bestimmte installierbare Option konfiguriert wurde. Informationen über das Konfigurieren der installierbaren Optionen finden Sie im Abschnitt [Konfigurieren der installierbaren Optionen.](#page-25-2)

<span id="page-43-1"></span>Wenn Sie für eine Option den "Druckerstandard" wählen, wird die im Setup-Programm festgelegte Einstellung verwendet. Weitere Informationen hierzu finden Sie im Dokument *[Druckoptionen](#page-0-0)*.

**HINWEIS:** Wenn Sie inkompatible Druckeinstellungen wählen, wird in bestimmten Situationen das Dialogfenster "Konflikt" angezeigt. Befolgen Sie in diesem Fall die angezeigten Anweisungen.

#### 13 Klicken Sie in der Anwendung auf "OK", um den Auftrag zu senden.

Vergewissern Sie sich, dass der Fiery EXP8000 der aktuelle Drucker ist.

**HINWEIS:** Einige Druckoptionen, die innerhalb einer Anwendung oder über Adobe PS-Druckfunktionen ausgewählt werden können, sind den spezifischen Druckoptionen des Fiery EXP8000 und der Digitaldruckmaschine sehr ähnlich. Verwenden Sie in diesen Fällen die spezifischen Druckoptionen für den Fiery EXP8000 und die Digitaldruckmaschine. Diese Optionen werden auf der Registerkarte "Fiery Druckfunktionalität" angezeigt. Mit der anwendungseigenen Option bzw. mit dem Adobe PS-Druckertreiber ist nicht immer sichergestellt, dass der Auftrag richtig für die Ausgabe auf dem Fiery EXP8000 eingerichtet wird, was beim Drucken zu unerwarteten Fehlern führen kann; außerdem kann die Druckausgabe länger dauern.

**HINWEIS:** Wenn Sie die Funktion für die E-Mail-Benachrichtigung im Druckertreiber aktivieren (siehe [Bidirektionale Kommunikation aktivieren auf Seite 28\)](#page-27-2), erhalten Sie eine Benachrichtigung per E-Mail, wenn der Auftrag gedruckt wurde oder wenn beim Drucken ein Fehler auftrat.

#### **STANDARDDRUCKOPTIONEN FÜR AUFTRÄGE MIT ADOBE ODER MICROSOFT POSTSCRIPT-DRUCKERTREIBER UNTER WINDOWS EINSTELLEN**

- <span id="page-44-0"></span>1 Windows 2000: Klicken Sie auf "Start", wählen Sie "Einstellungen" und klicken Sie auf **"Drucker".** Windows XP: Klicken Sie auf "Start" und wählen Sie "Drucker und Faxgeräte". Windows Server 2003: Klicken Sie auf "Start", wählen Sie "Systemsteuerung" und klicken Sie auf "Drucker und Faxgeräte".
- **2 Klicken Sie mit der rechten Maustaste auf das Symbol des Fiery EXP8000 und wählen Sie "Druckeinstellungen".**
- **3 Öffnen Sie die Registerkarte "Fiery Druckfunktionalität", falls diese nicht automatisch geöffnet wird.**

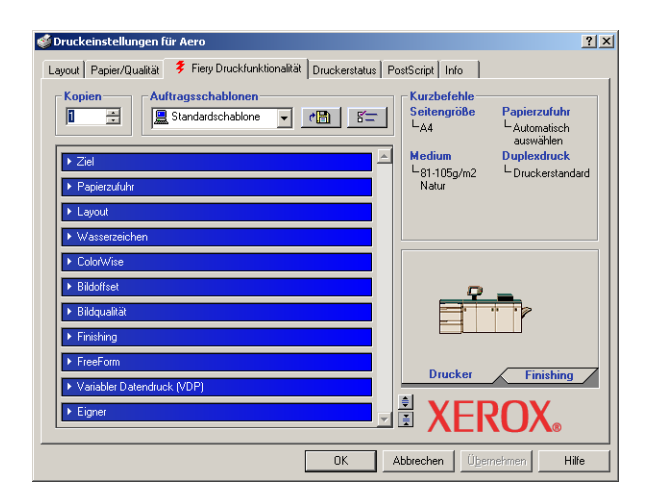

- **4 Geben Sie die Standardeinstellungen für Ihre Druckaufträge ein (siehe [Seite 41](#page-40-0)).**
- **5 Klicken Sie auf "OK", um das Dialogfenster zu schließen.**

# <span id="page-45-0"></span>**Zugriff auf Druckoptionen ohne Öffnen der Einblendfenster**

Sie können die Druckoptionen auch einstellen, indem Sie mit der rechten Maustaste auf die Titelleisten der Einblendfenster klicken. Wenn Sie mit der rechten Maustaste auf die Leiste eines Einblendfensters klicken, wird ein Kontextmenü mit den Druckoptionen des betreffenden Einblendfensters angezeigt, in dem Sie die Einstellungen für den Druckauftrag vornehmen können.

### **OHNE ÖFFNEN DER EINBLENDFENSTER AUF DRUCKOPTIONEN ZUGREIFEN**

- 1 Öffnen Sie die Registerkarte "Fiery Druckfunktionalität".
- **2 Klicken Sie mit der rechten Maustaste auf die Leiste eines Einblendfensters.**

Es wird ein Kontextmenü mit den jeweiligen Druckoptionen angezeigt.

**3 Bewegen Sie den Cursor auf die Option, deren Einstellung Sie ändern wollen, oder klicken Sie darauf.**

Die verfügbaren Einstellungen werden angezeigt.

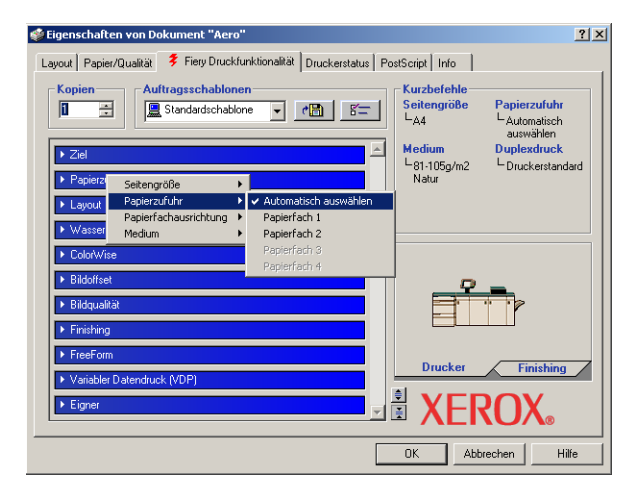

**4 Wählen Sie eine Einstellung.**

HINWEIS: Um auf Optionen mit Textfeldern zuzugreifen (z. B., Gruppenname" oder "Notizen"), müssen Sie die Einblendfenster öffnen.

# <span id="page-46-0"></span>**Festlegen und Verwenden eigener Seitengrößen**

<span id="page-46-1"></span>Für eigene Seitengrößen können Sie die Seitenabmessungen festlegen. Nachdem Sie eine eigene Seitengröße definiert haben, können Sie sie in einer Anwendung für Ihre Druckaufträge verwenden, ohne sie jedes Mal neu festlegen zu müssen. Geben Sie beim Erstellen eigener Seitengrößen im Feld "Breite" stets den kleineren und im Feld "Höhe" stets den größeren Wert des gewünschten Formats für Ihren Auftrag an. Legen Sie eigene Seitengrößen immer auf diese Weise fest, ungeachtet der in der Anwendung gewählten Ausrichtung.

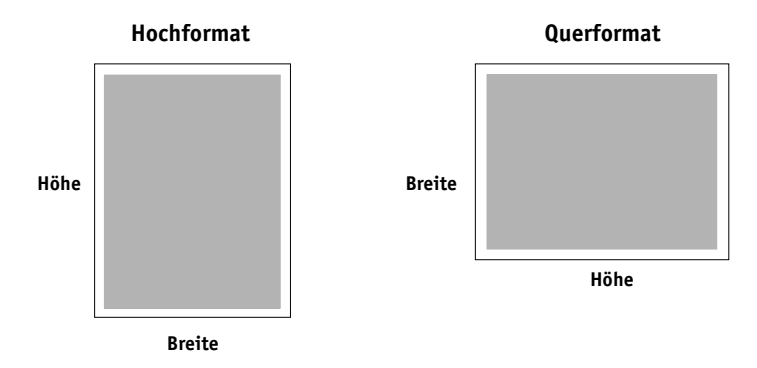

**HINWEIS:** Für auszuschießende Aufträge wird keine eigene Seitengröße unterstützt.

<span id="page-46-2"></span>Folgen Sie den nachfolgenden Anleitungen, wenn Sie im Windows 2000/XP/Server 2003 PostScript-Druckertreiber eine eigene Seitengröße definieren oder bearbeiten oder einen Auftrag auf einer eigenen Seitengröße drucken wollen.

**HINWEIS:** Die Vorgehensweisen zum Festlegen der Optionseinstellungen und zum Drucken sind unter Windows 2000/XP/Server 2003 nahezu identisch. Die nachstehenden Abbildungen sind dem Druckertreiber für Windows 2000 entnommen. Auf Unterschiede bei Windows XP/Server 2003 werden Sie hingewiesen.

**EIGENE SEITENGRÖSSE IM DRUCKERTREIBER FÜR WINDOWS 2000/XP/SERVER 2003 FESTLEGEN**

1 Windows 2000: Klicken Sie auf "Start", wählen Sie "Einstellungen" und klicken Sie auf **"Drucker".** 

Windows XP: Klicken Sie auf "Start" und wählen Sie "Drucker und Faxgeräte".

Windows Server 2003: Klicken Sie auf "Start", wählen Sie "Systemsteuerung" und klicken Sie auf "Drucker und Faxgeräte".

- **2 Klicken Sie mit der rechten Maustaste auf das Symbol des Fiery EXP8000 PostScript-Treibers**  und wählen Sie "Druckeinstellungen".
- **3 Öffnen Sie die Registerkarte "Papier/Qualität".**
- 4 Klicken Sie auf "Erweitert".

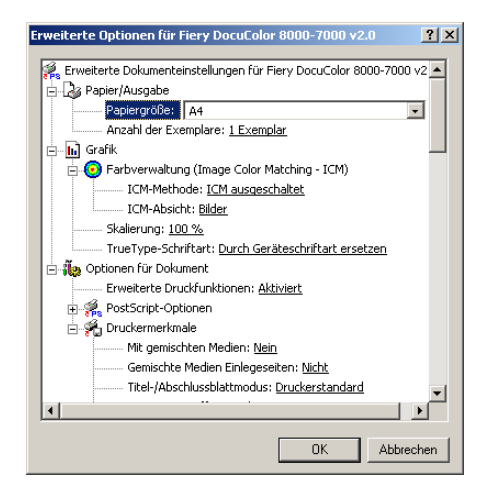

5 Wählen Sie im Menü "Papiergröße" die Einstellung "Benutzerdefinierte Seitengröße für **PostScript".**

Das Dialogfenster zum Festlegen der eigenen Seitengröße wird angezeigt.

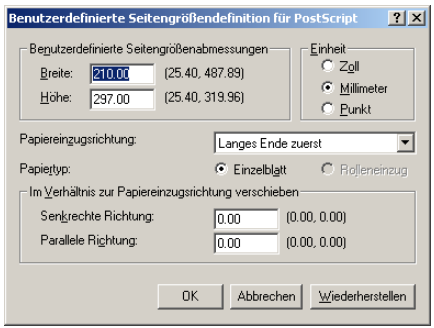

<span id="page-48-0"></span>**6 Legen Sie die Einstellungen für Ihre Seitengröße fest.** 

**Benutzerdefinierte Seitengrößenabmessungen:** Hiermit legen Sie die Breite und die Höhe für die Seiten des Auftrags fest.

**Einheit:** Hiermit legen Sie die Maßeinheit für die Seiten des Auftrags fest.

**Papiereinzugsrichtung:** Mit dieser Option legen Sie die Papiereinzugsrichtung für den Auftrag fest.

Papiertyp: Hier steht nur die Einstellung "Einzelblatt" zur Verfügung.

**Im Verhältnis zur Papiereinzugsrichtung verschieben:** Mit dieser Option legen Sie die Offsets (Ränder) des Druckauftrags relativ zur Papiereinzugsrichtung fest.

- 7 Schließen Sie das Dialogfenster "Benutzerdefinierte Seitengrößendefinition für PostScript" durch Klicken auf "OK".
- 8 Klicken Sie auf "OK", um das Fenster mit den erweiterten Optionen zu schließen.
- **9 Klicken Sie auf "OK", um das Dialogfenster mit den Druckeinstellungen zu schließen.**

Sie können nun die benutzerdefinierte Seitengröße in einer Anwendung verwenden.

HINWEIS: Öffnen Sie die Registerkarte "Papier/Qualität" nur, um eigene Seitengrößen festzulegen oder zu bearbeiten. Legen Sie die übrigen Druckeinstellungen in den Einblendfenstern auf der Registerkarte "Fiery Druckfunktionalität" fest.

#### **EIGENE SEITENGRÖSSE IM POSTSCRIPT-DRUCKERTREIBER FÜR WINDOWS 2000/XP/SERVER 2003 BEARBEITEN**

1 Windows 2000: Klicken Sie auf "Start", wählen Sie "Einstellungen" und klicken Sie auf **"Drucker".** 

Windows XP: Klicken Sie auf "Start" und wählen Sie "Drucker und Faxgeräte". Windows Server 2003: Klicken Sie auf "Start", wählen Sie "Systemsteuerung" und klicken Sie auf "Drucker und Faxgeräte".

- **2 Klicken Sie mit der rechten Maustaste auf das Symbol des Fiery EXP8000 und wählen Sie "Druckeinstellungen".**
- **3 Öffnen Sie die Registerkarte "Papier/Qualität".**
- 4 Klicken Sie auf "Erweitert".
- 5 Wählen Sie im Menü "Papiergröße" die Einstellung "Benutzerdefinierte Seitengröße für **PostScript".**

Das Dialogfenster zum Festlegen der eigenen Seitengröße wird angezeigt. Ist dies nicht der Fall, klicken Sie auf "Benutzerdefinierte Seitengröße bearbeiten".

**6 Nehmen Sie Ihre Änderungen vor (siehe [Seite 49](#page-48-0)) und klicken Sie auf "OK".**

**AUFTRAG MIT EIGENER SEITENGRÖSSE IM POSTSCRIPT-DRUCKERTREIBER FÜR WINDOWS 2000/XP/ SERVER 2003 DRUCKEN**

- <span id="page-49-2"></span>1 Wählen Sie "Drucken" in Ihrer Anwendung.
- 2 Markieren Sie den Fiery EXP8000 und klicken Sie auf "Eigenschaften".
- **3 Öffnen Sie das Einblendfenster "Papierzufuhr" auf der Registerkarte "Fiery Druckfunktionalität".**
- 4 Wählen Sie im Menü "Papiergröße" die Einstellung "Benutzerdefinierte Seitengröße für **PostScript".**
- **5 Öffnen Sie das Einblendfenster "Layout" und wählen Sie für die Option "Ausrichtung" die Einstellung, die der Ausrichtung des Papiers mit der benutzerdefinierten Seitengröße im Papierfach entspricht.**
- 6 Klicken Sie auf "OK" und klicken Sie danach im Fenster "Drucken" erneut auf "OK".

# <span id="page-49-0"></span>**Erstellen von Dateien zum Drucken an anderen Orten**

<span id="page-49-1"></span>Wenn Sie in Ihrer Arbeitsumgebung keinen Zugriff auf einen Fiery EXP8000 haben und Ihre Dateien an anderer Stelle (z. B. in einer Druckerei) drucken lassen wollen, wählen Sie "FILE" als Druckeranschluss (anstelle eines lokalen Anschlusses). Sie können den Anschluss "FILE" auch dazu verwenden, eine Datei zu erstellen, die mit dem Dienstprogramm Downloader geladen und gedruckt werden kann. Weitere Hinweise zum Drucken mithilfe des Anschlusses "FILE" finden Sie in der Dokumentation von Microsoft Windows.

### **INDEX 51**

# <span id="page-50-1"></span><span id="page-50-0"></span>**INDEX**

**A** [Anweisungen, Feld 44](#page-43-0)

### **B**

[Bidirektionale Kommunikation 28,](#page-27-3) [42](#page-41-2)

**C** [ColorWise Druckoptionen 28](#page-27-4)

### **D**

[Dienstprogramme installieren 30](#page-29-2) [Downloads, Registerkarte der WebTools 10](#page-9-2) Drucken [aus einer Anwendung 41](#page-40-1) [FILE, Anschluss 50](#page-49-1) [über einen E-Mail-Client 36](#page-35-2) Drucken mit eigener Seitengröße [Windows 2000/XP 50](#page-49-2) [Druckervorgabe 44](#page-43-1) [Druckoptionen 41](#page-40-1) [Druckverbindungen, unterstützte 17](#page-16-5)

### **E**

[E-Mail-Benachrichtigung 29](#page-28-0) E-Mail-Dienst [Info über 36](#page-35-3) [Job Control 38](#page-37-1) [Eigene Seitengröße,](#page-46-1) *siehe* Festlegen eigener Seitengrößen, Drucken mit eigener Seitengröße [Eigner 42](#page-41-3)

### **F**

Festlegen eigener Seitengrößen [Windows 2000/XP 47](#page-46-2) [FILE, Anschluss 50](#page-49-1) [Finishing-Geräteoptionen 26](#page-25-4)

### **G**

[Graphic Arts Package 26](#page-25-5) [Gruppenkennwort, Feld 43](#page-42-0) [Gruppenname, Feld 43](#page-42-1)

**I** Installierbare Optionen [Automatisch aktualisieren 28](#page-27-3) [Konfiguration im Druckertreiber 27](#page-26-0) Installieren [Druckdienstprogramme 30](#page-29-2) [Druckertreiber vom Server 12](#page-11-2) [Druckertreiber, Point-and-Print 8](#page-7-5) [Job Monitor 30](#page-29-3) [Virtuelle Drucker, Point-and-Print 15](#page-14-3) [Windows 2000/XP/Server 2003](#page-12-4)  Druckertreiber 13 IPP-Verbindung [Windows 2000/XP/Server 2003 24](#page-23-2) IPX-Verbindung [Windows 2000/XP/Server 2003 22](#page-21-0)

### **J**

[Job Control 38](#page-37-1) [Job Monitor 7](#page-6-2) [Installieren 30](#page-29-3) [Konfiguration der Serververbindung 30](#page-29-4)

### **L**

LPD-Druckfunktionalität [Windows 2000/XP/Server 2003 21](#page-20-2) LPR-Verbindung [Windows 2000/XP/Server 2003 19](#page-18-0)

### **M**

[Mail Port 7](#page-6-3) [Konfigurieren 33](#page-32-1)

### **N**

[Notizen 43](#page-42-2) Novell NetWare Client-Workstation konfigurieren [Windows 2000/XP/Server 2003 22](#page-21-0)

# **O**

[Oemsetup.inf, Datei 14](#page-13-1)

### **P**

[Point-and-Print-Treiber 8,](#page-7-5) [15](#page-14-3) [Port 9100 Druckfunktionalität, Windows 2000/](#page-20-3) XP/Server 2003 21 [PostScript-Druckerbeschreibungsdatei,](#page-6-4) *siehe* PPD PostScript-Druckertreiber He [runterladen mit WebTools 10](#page-9-2) [Installation mit Point-and-Print 8](#page-7-5) [Installieren 13](#page-12-5) [Löschen 32](#page-31-2) PPD [Übersicht 7](#page-6-4) [Windows 2000/XP/Server 2003 14](#page-13-2) [Printer Delete Utility 32](#page-31-2)

### **S**

[SFM 26](#page-25-6) SMB-Druckfunktionalität [Einrichten 9](#page-8-0) [Einrichten der Verbindung 17](#page-16-6) [Standarddruckoptionen 45](#page-44-0)

### **T**

TCP/IP-Verbindung [Windows 2000/XP/Server 2003 19](#page-18-0) [Treiber.exe, Datei 11](#page-10-0)

### **U**

[Überschreiben von Einstellungen im Drucker-](#page-43-2) Setup 44

### **V**

Ve [rwalten von Druckaufträgen 38](#page-37-2) Vi rtueller Drucker [Einrichten 16](#page-15-0) [Installation mit Point-and-Print 15](#page-14-3)

### **W**

[WebTools, Downloads mit 10](#page-9-2) Windows 2000/XP/Server 2003 [Druckertreiber installieren 13](#page-12-4) [IPP-Verbindung 24](#page-23-2) [IPX-Verbindung 22](#page-21-0) [LPR- oder Port 9100 Verbindung 19](#page-18-0) [TCP/IP-Verbindung 19](#page-18-0)

### **Z**

[Zufuhreinheit 26](#page-25-6)